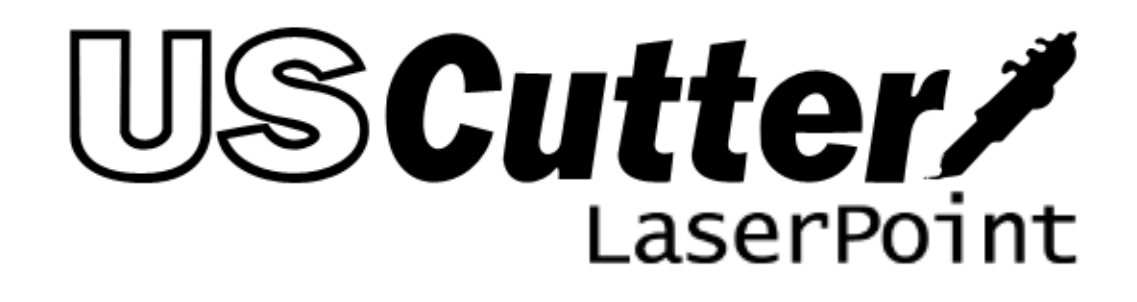

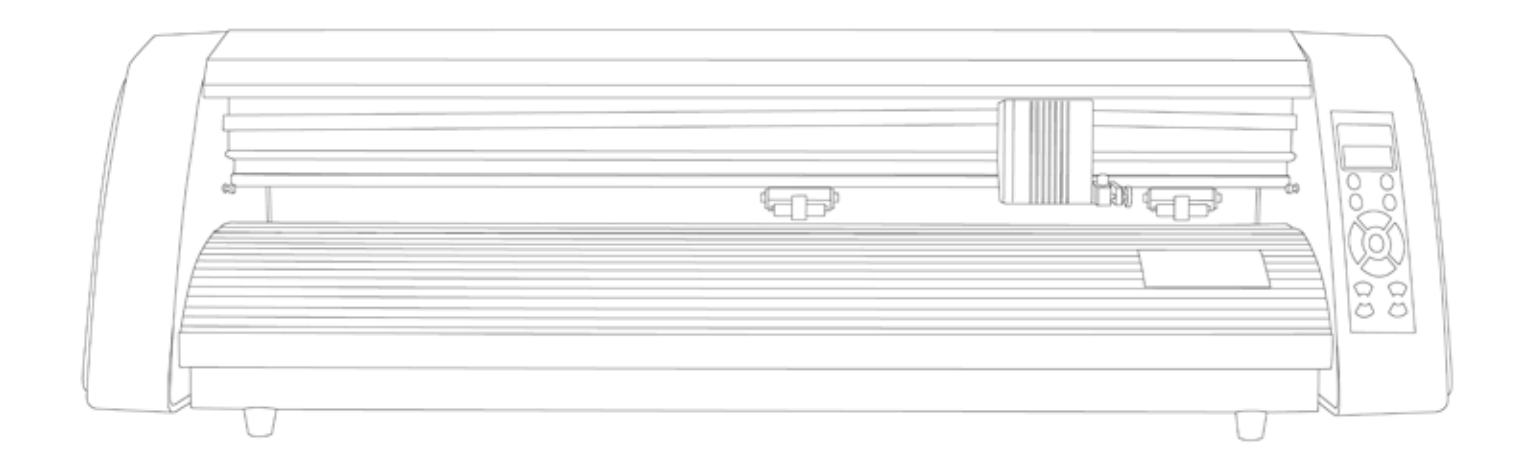

# Contents

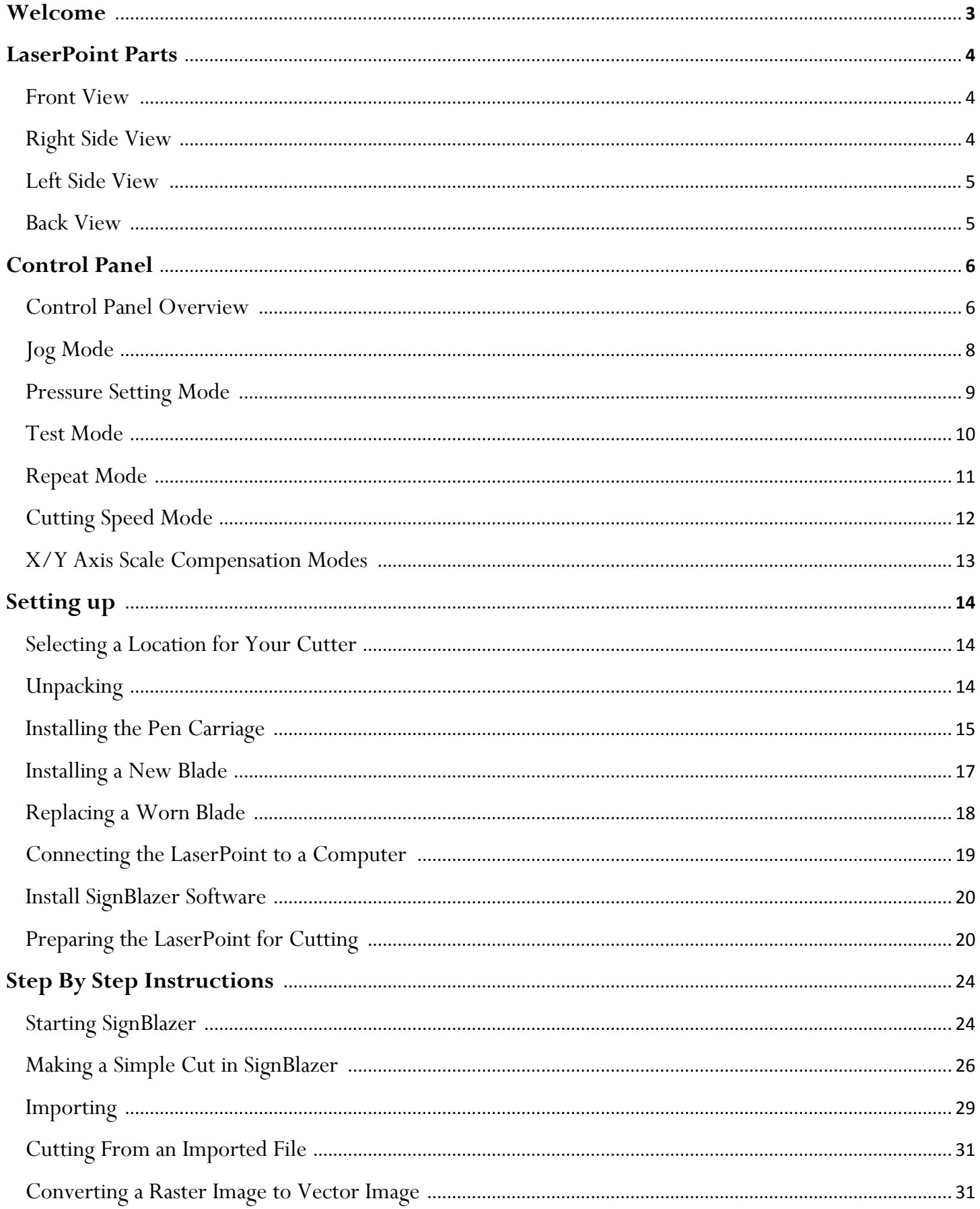

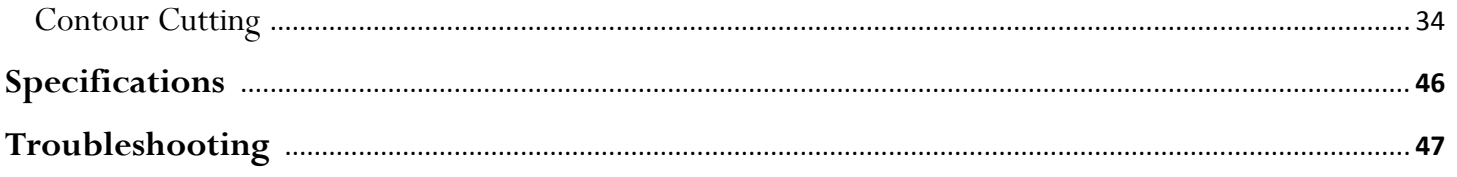

## **Welcome**

Thank you for choosing the LaserPoint cutter from USCutter. The LaserPoint is an exciting advancement in the world of vinyl cutting. It allows the user to perform contour cutting and other advanced cutting functions that were previously unavailable to entry level machines. This manual is here to help provide a starting point in the learning process of the LaserPoint cutter or to vinyl cutting in general. Please read it thoroughly and follow the steps carefully to help insure a trouble free experience with your new machine. If you have any questions along the way, we have provided a few locations to go to get those questions answered. You can post on the USCutter forums at forum.uscutter.com, submit a request for support on the support site at support.uscutter.com or call customer service at 425-481-3555. We hope you enjoy your experience with the LaserPoint and the USCutter family.

## **LaserPoint Parts**

*Before you start cutting, you should familiarize yourself with the cutter and its basic parts and functions:*

#### **Front View**

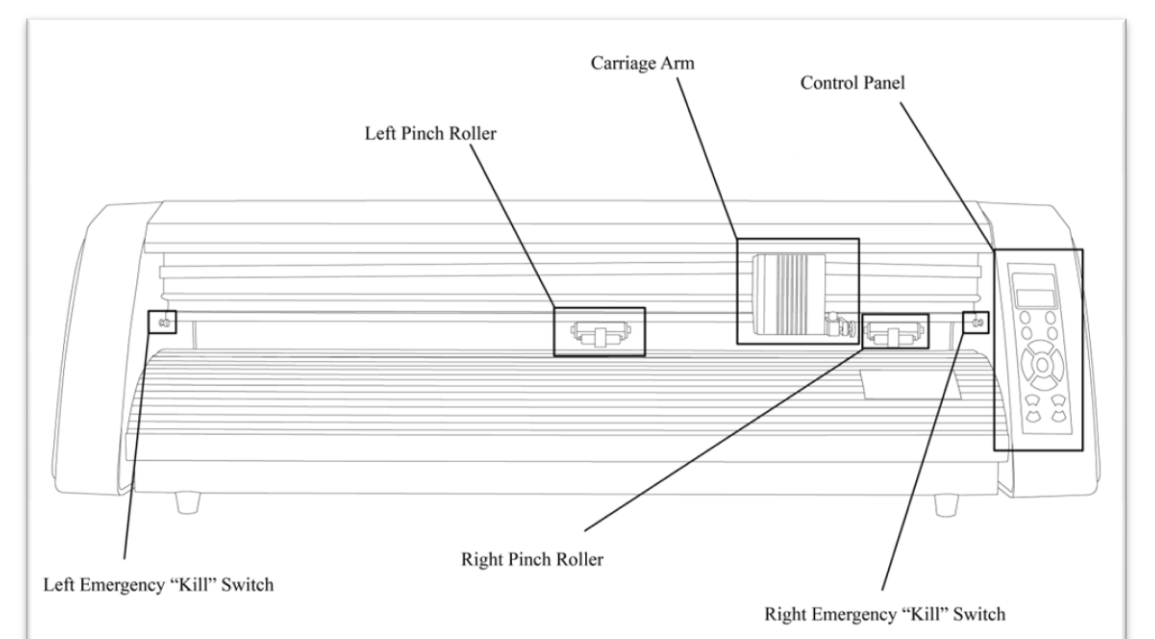

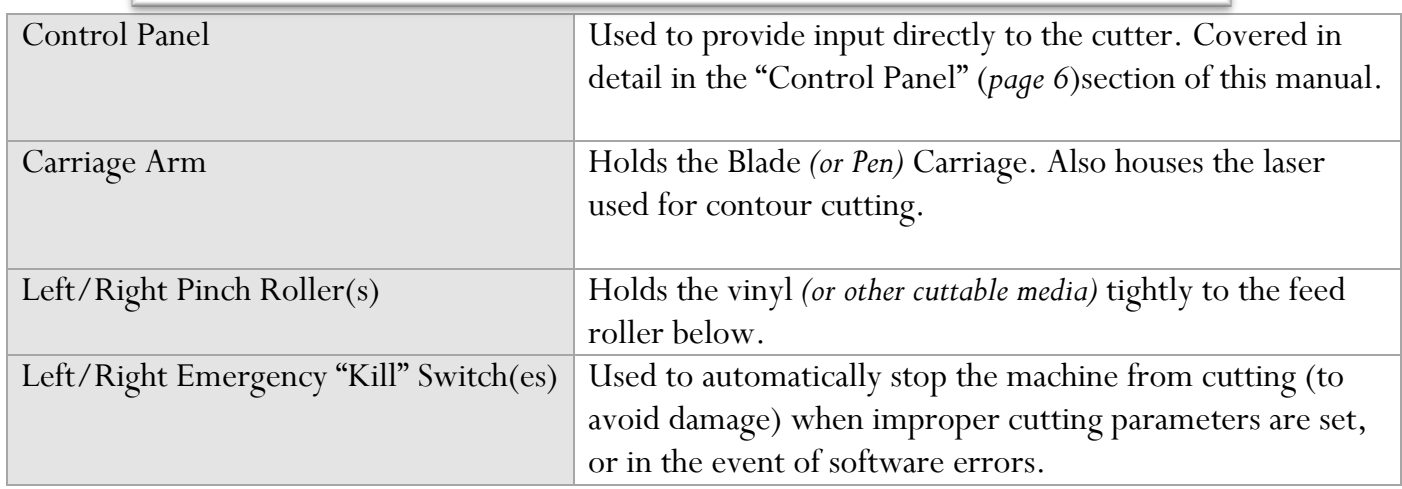

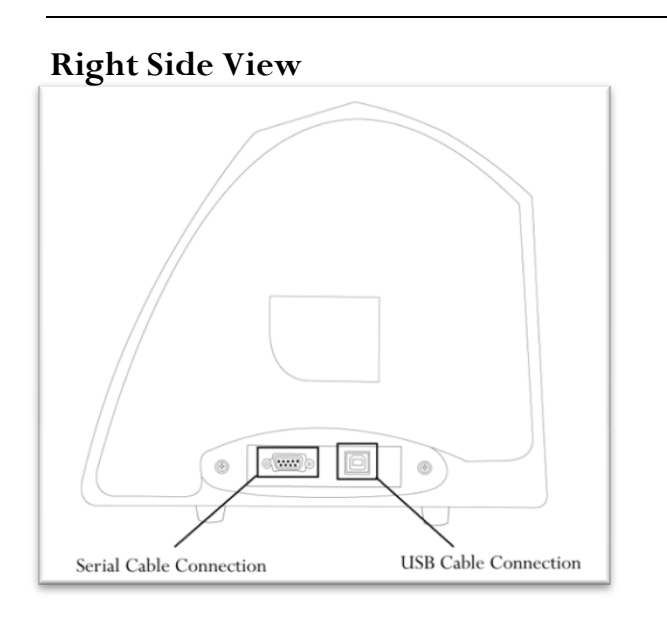

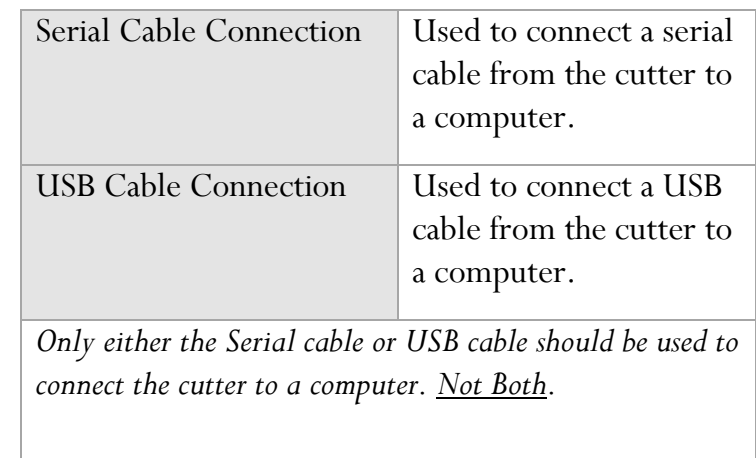

## **Left Side View**

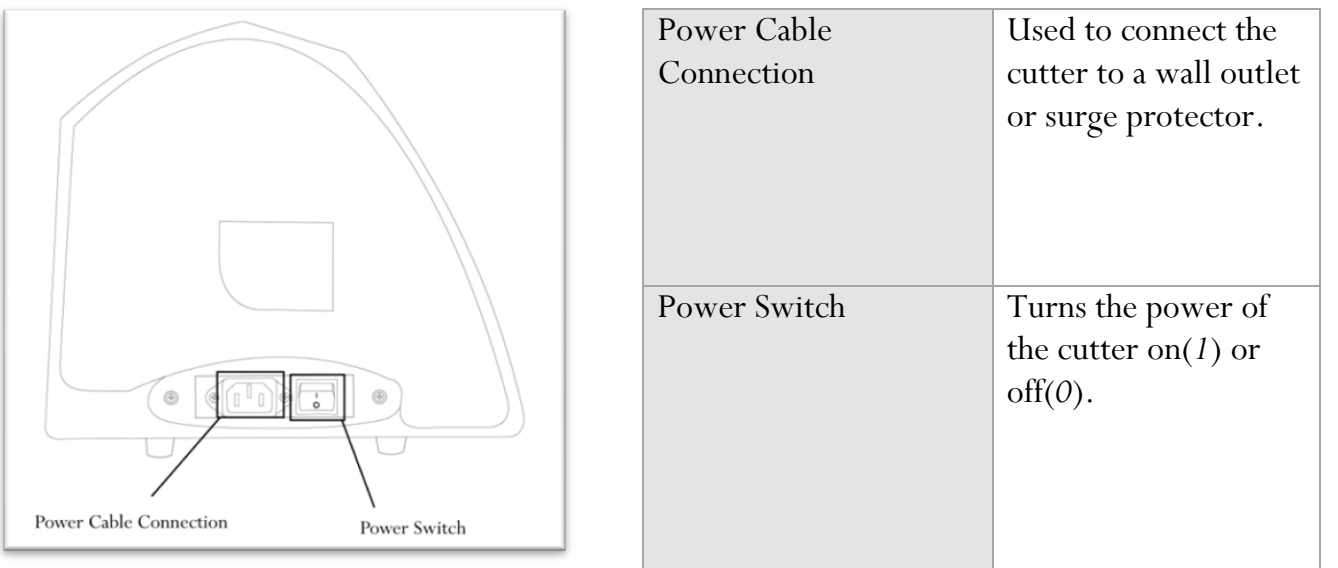

## **Back View**

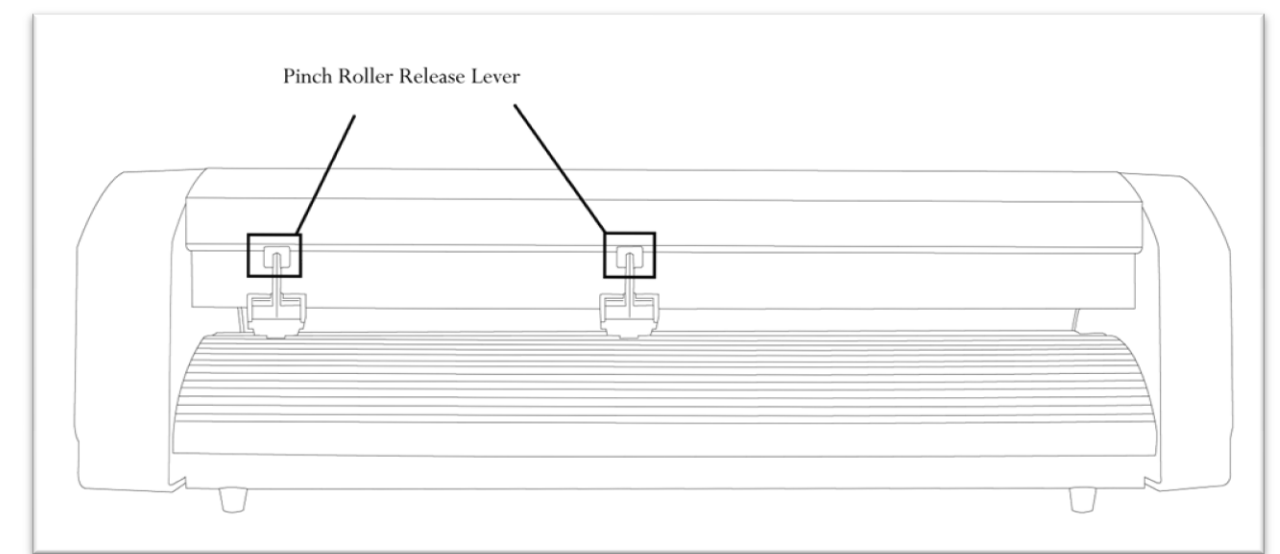

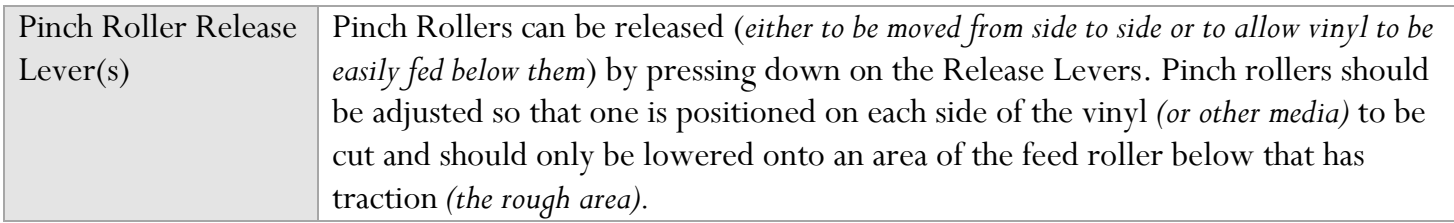

# **Control Panel**

#### **Control Panel Overview**

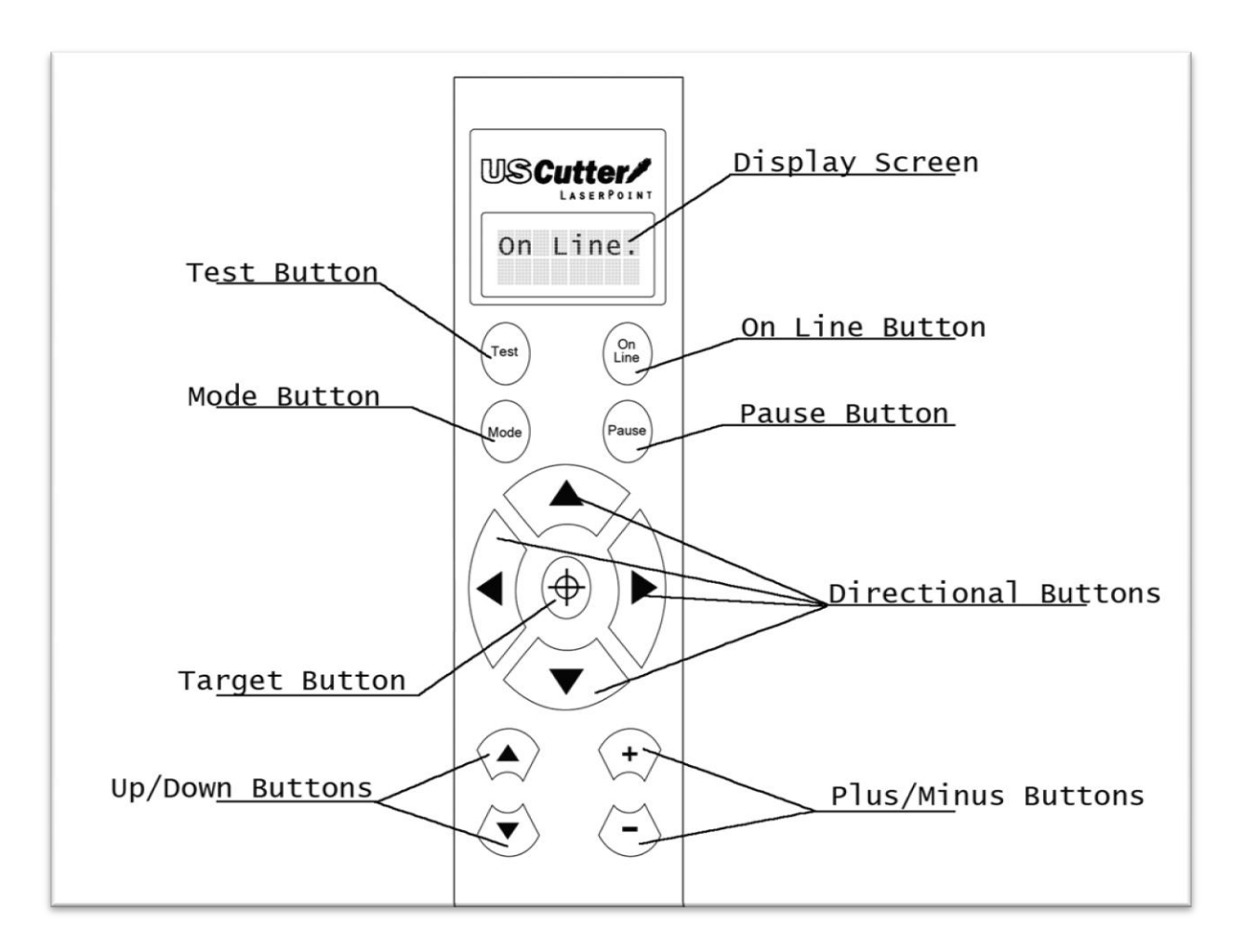

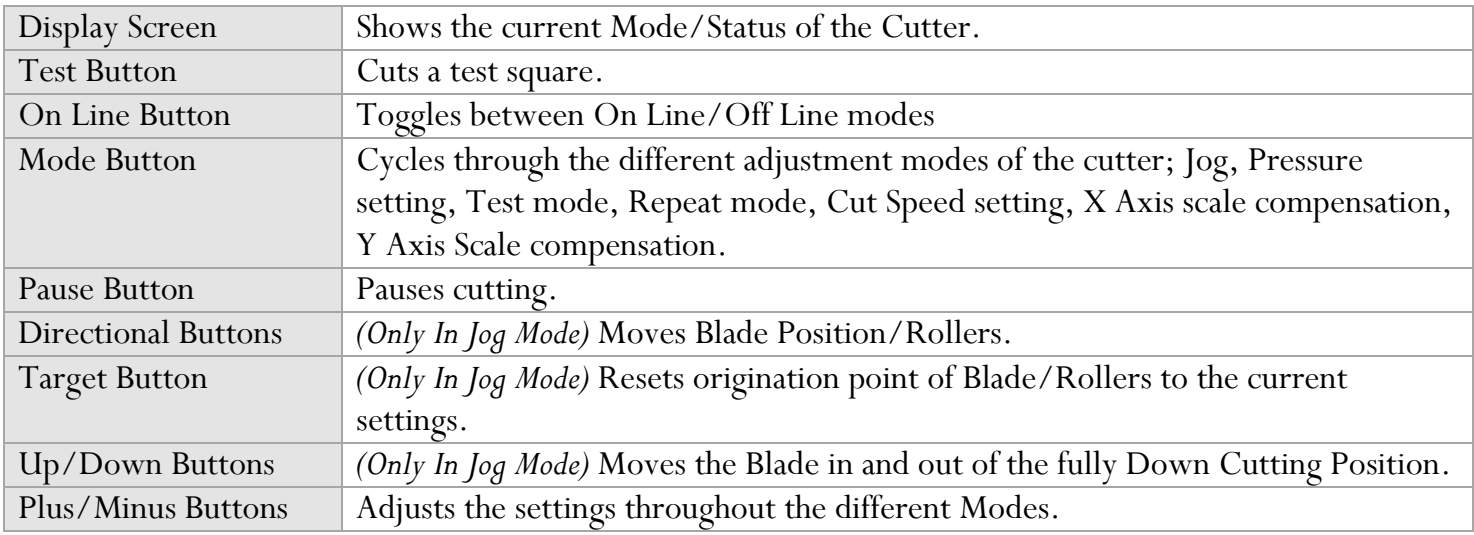

First, to be able to use/adjust any of the functions from the cutter, it must be "Off Line".

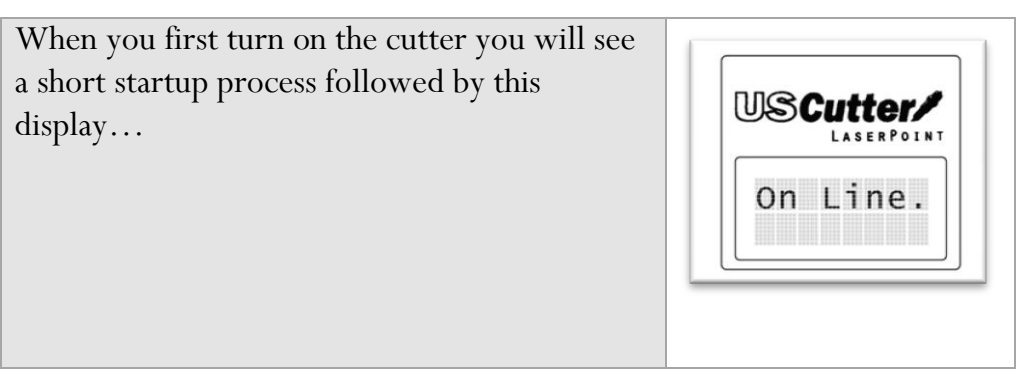

Press the  $\bigcup_{\text{Line}}^{\text{On}}$  Button to enter Off Line Mode to access the Off Line functions.

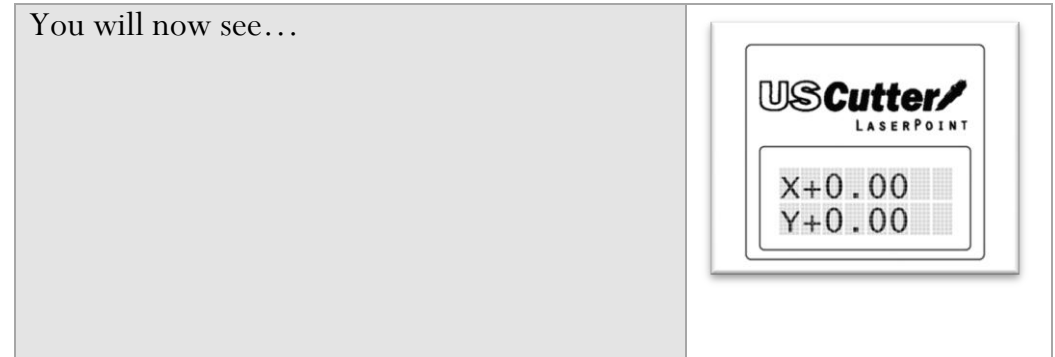

This is Jog mode, the first in the 7 available Off Line modes.

*Jog mode, as well as the other modes will be described in detail on the following pages.*

From here, you can now press the  $\overset{(\text{Mode})}{\bigcirc}$  Button to cycle through modes.

Jog Mode is used to position the vinyl and cutting blade. You can use the target button to reset the origin of the next cut to be made. You can also make a test cut to witness the current speed and pressure settings or check the blade depth while in the down cutting position. Make sure that when setting the blade position it is clear of the red emergency "kill" switches on either side of the cutter.

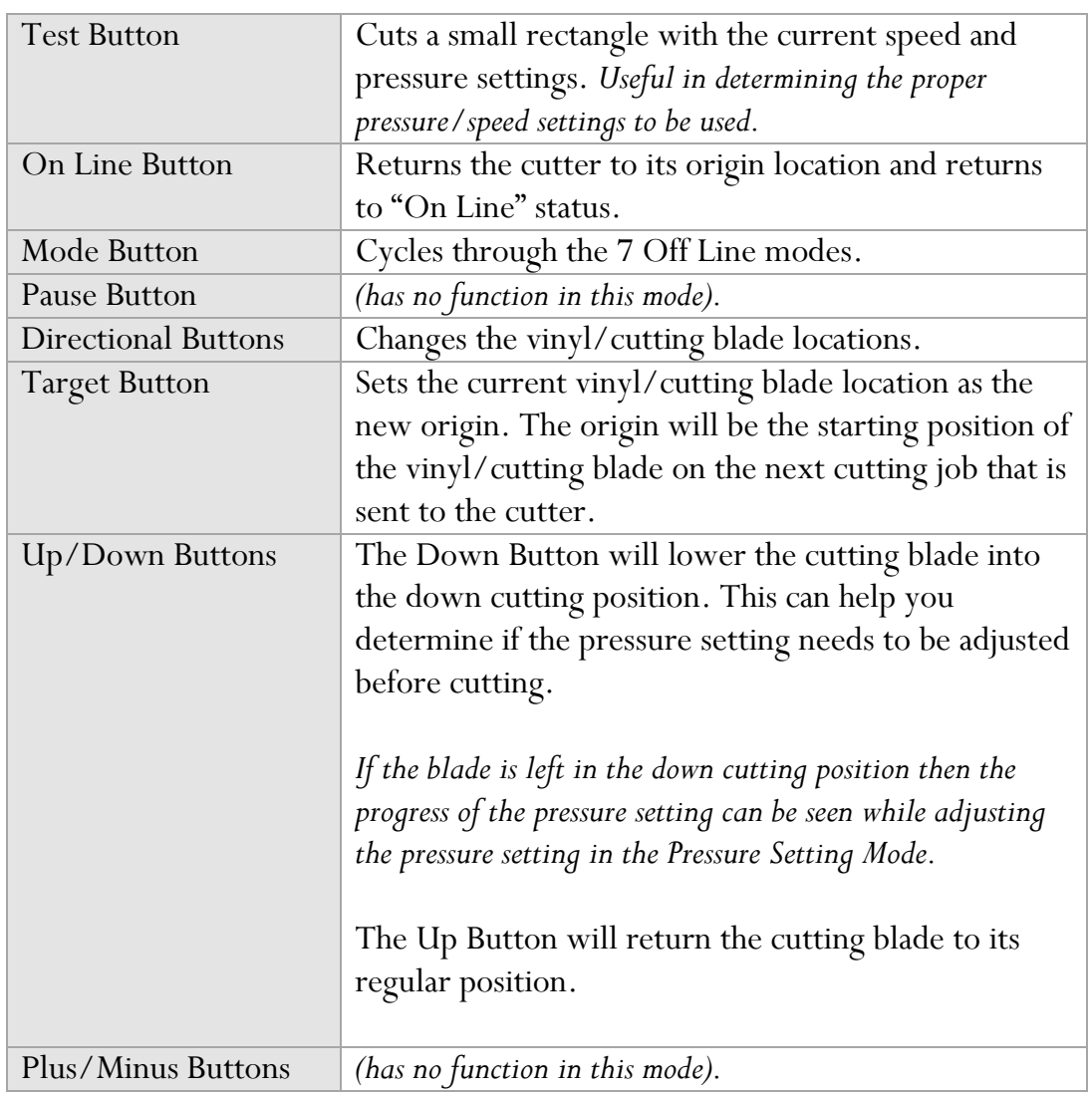

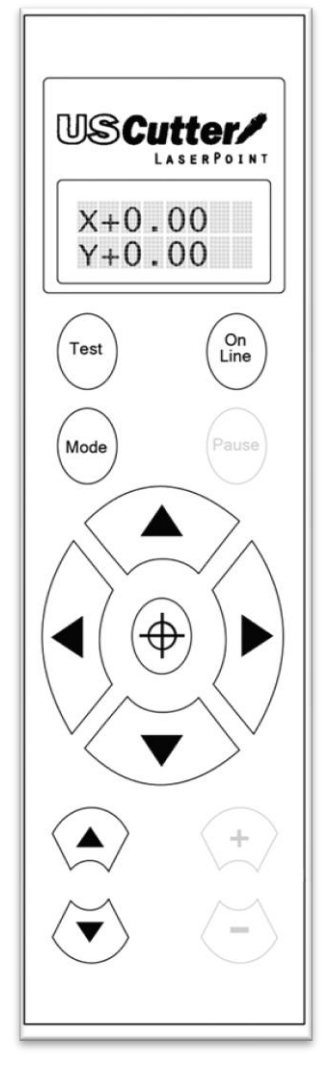

#### **Pressure Setting Mode**

The Pressure Setting Mode is used to adjust the pressure of the cutting blade. Thicker materials can require more pressure. The pressure should be strong enough to fully cut the top vinyl but not strong enough to cut through the backing attached to your vinyl. If you are unsure of the cutting pressure that you should use, it is advised to make a test cut. This can be done by holding the Test Button in this mode or by returning to Jog Mode and pressing the Test Button. You can see how the pressure effects the down cutting position of the blade by returning to Jog Mode and using the Up/Down Buttons.

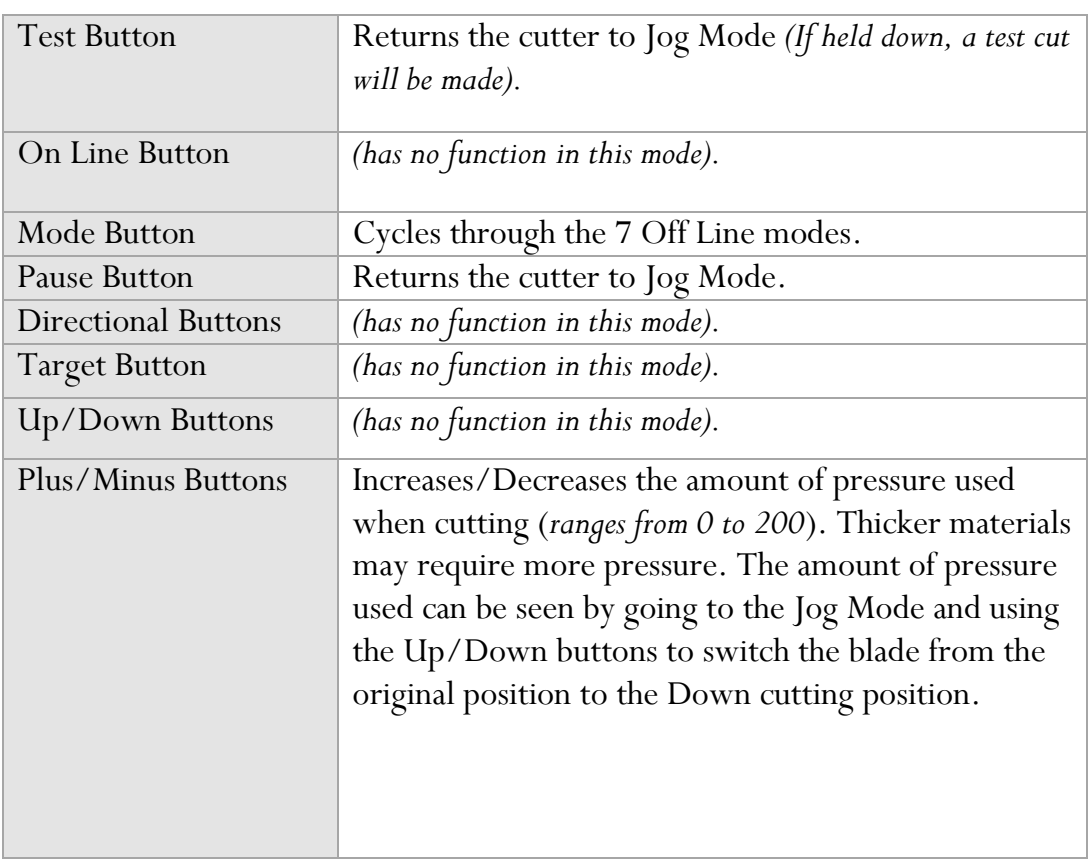

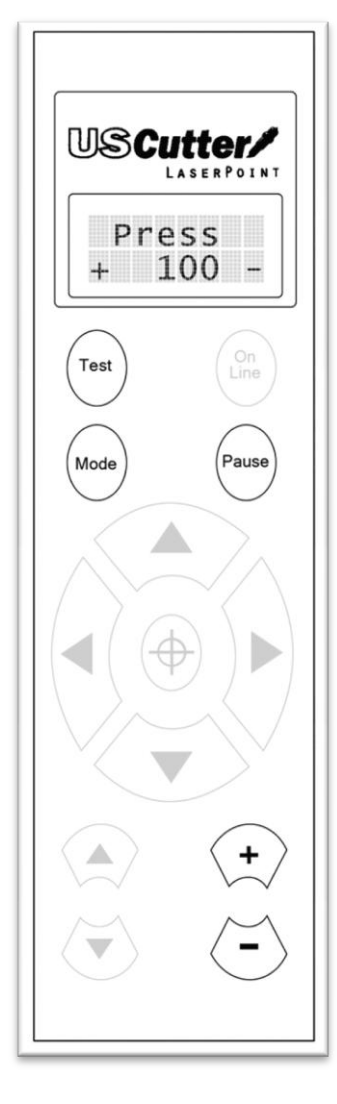

#### **Test Mode**

Test Mode is used to create a test pattern that shows various cuts in a number of directions. Most simple tests (*those to check the pressure and speed settings*) can be done more efficiently by pressing and holding the Test Button from any of the other modes. If you would like the test to be performed multiple times, you can set the number shown on the display screen to the amount of times you would like to test (*from 1 to 255*). For most situations, 1 test will be sufficient.

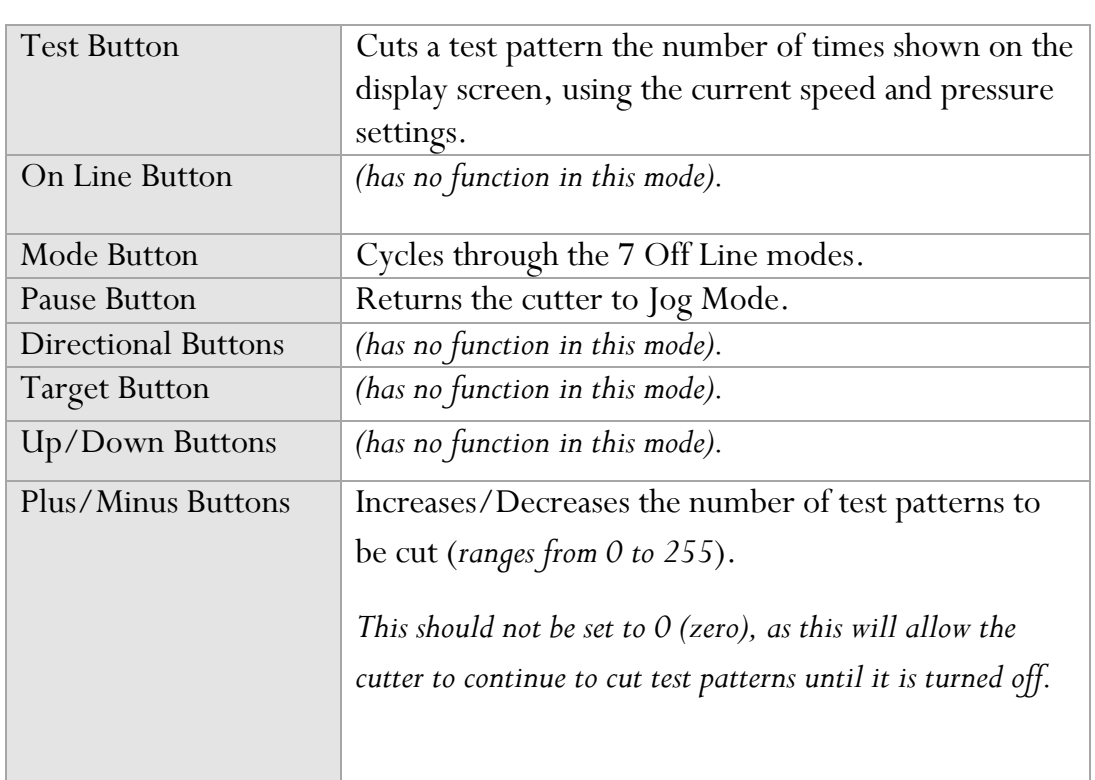

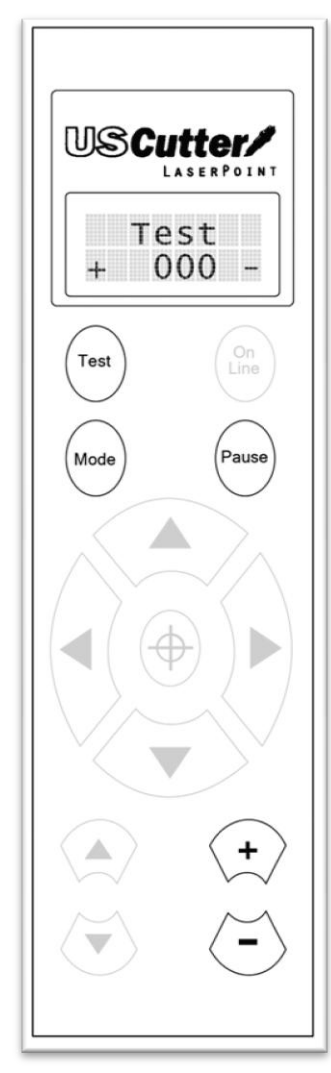

#### **Repeat Mode**

Repeat Mode allows you to cut an exact duplicate of the last cut that was sent to your cutter. The number of repeats made can be selected with the Plus/Minus Buttons. When you are ready for the repeat cuts to be made, press the On Line Button. Although some software allows you to jog (*move*) the cutter before cuts are made, since you are bypassing the software by making a cut directly from the cutter, no software adjustments will be accounted for. If the blade or vinyl needs to be moved, please use the Jog Mode.

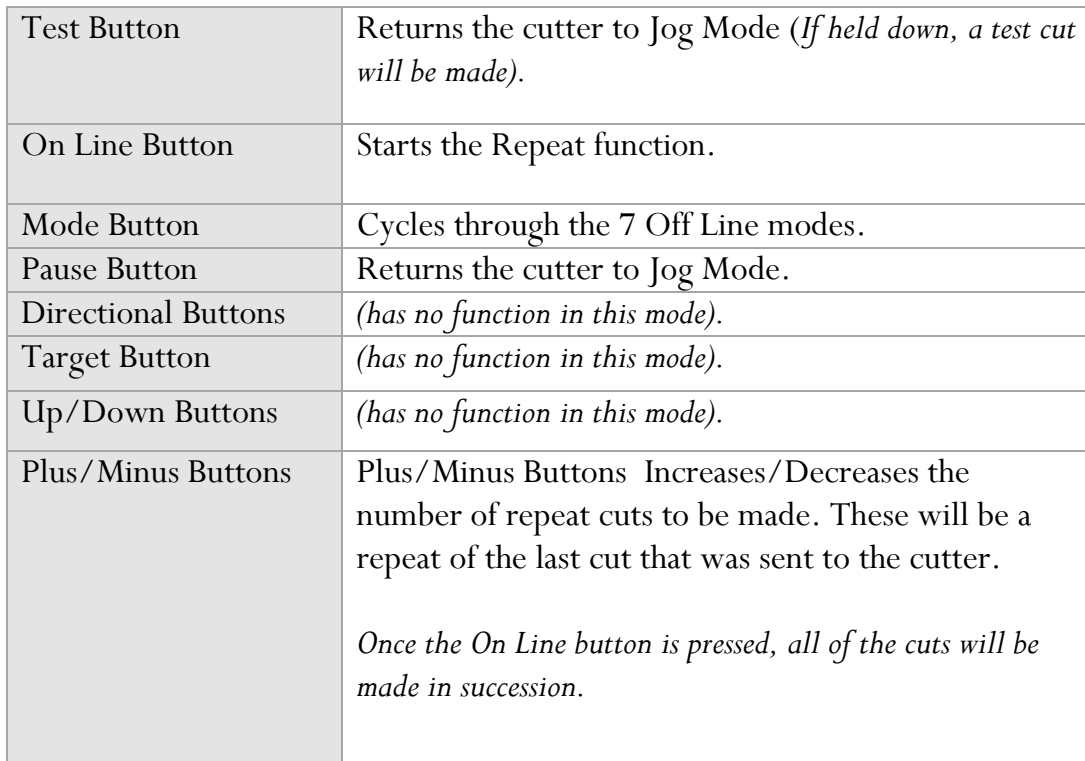

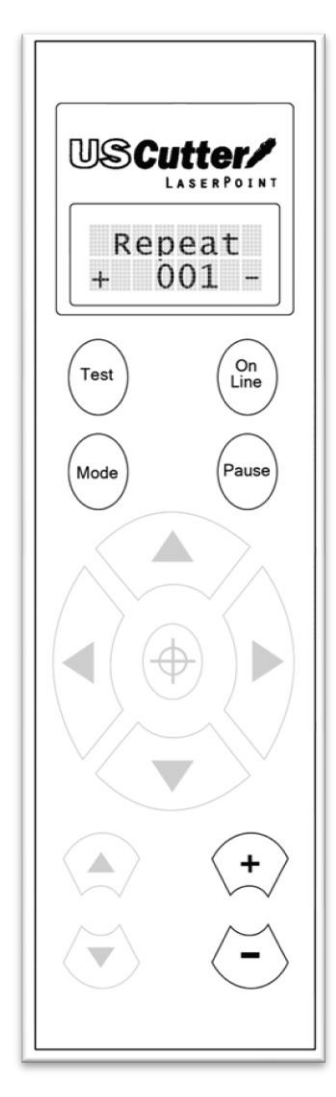

Cutting Speed Mode is used to adjust the speed of the cutter. Most cuts can be made at high speeds but if a problem is occurring where accuracy or detail is being lost in the cut, a slower cutting speed may solve the problem.

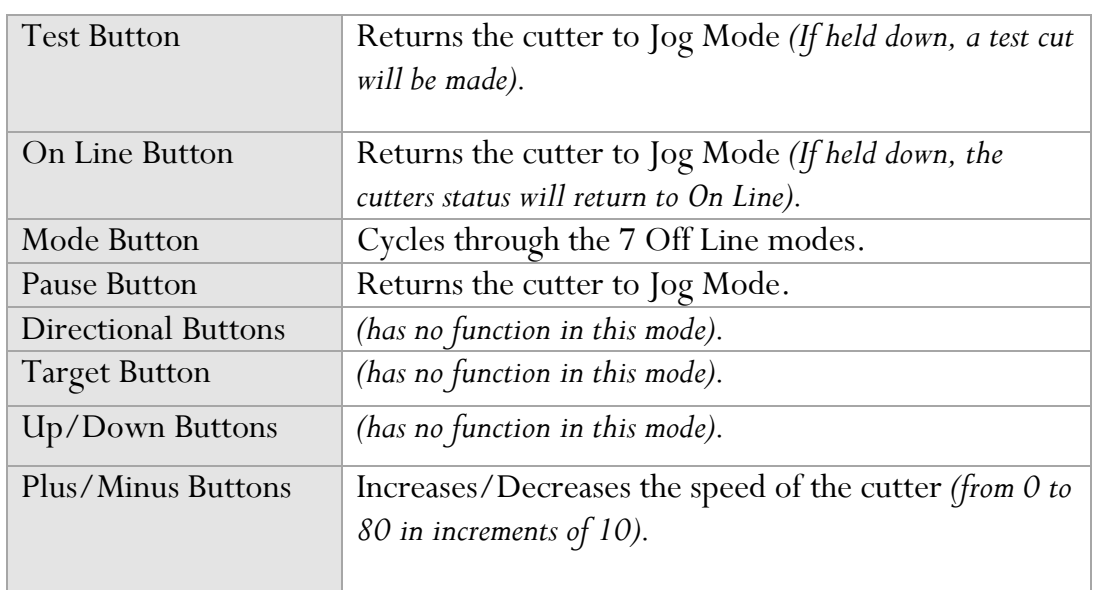

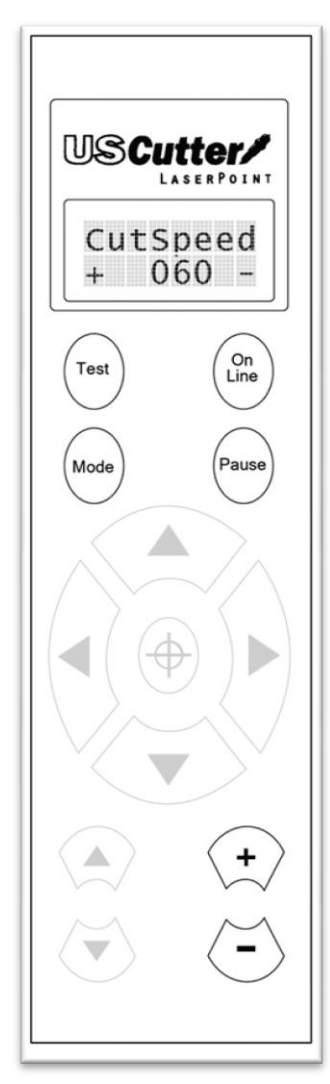

The X and Y Axis Scale Compensation Modes are used to correct problems when the cuts being made are not the same scale as they are intended. The X axis effects the size of cuts across the width of the vinyl while the Y axis effects the size of cuts along the length of the vinyl. If the cuts being made are not the correct size, increase or decrease the number that coincides with the problem axis until the cuts are correct.

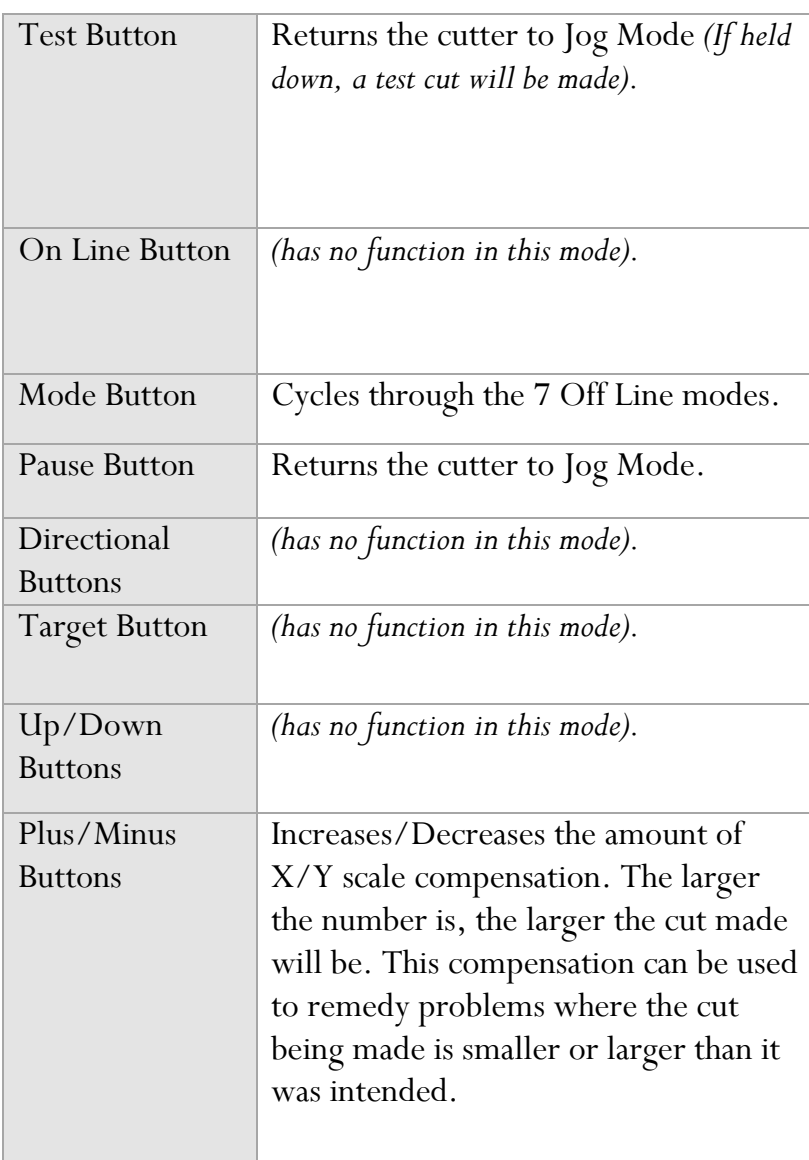

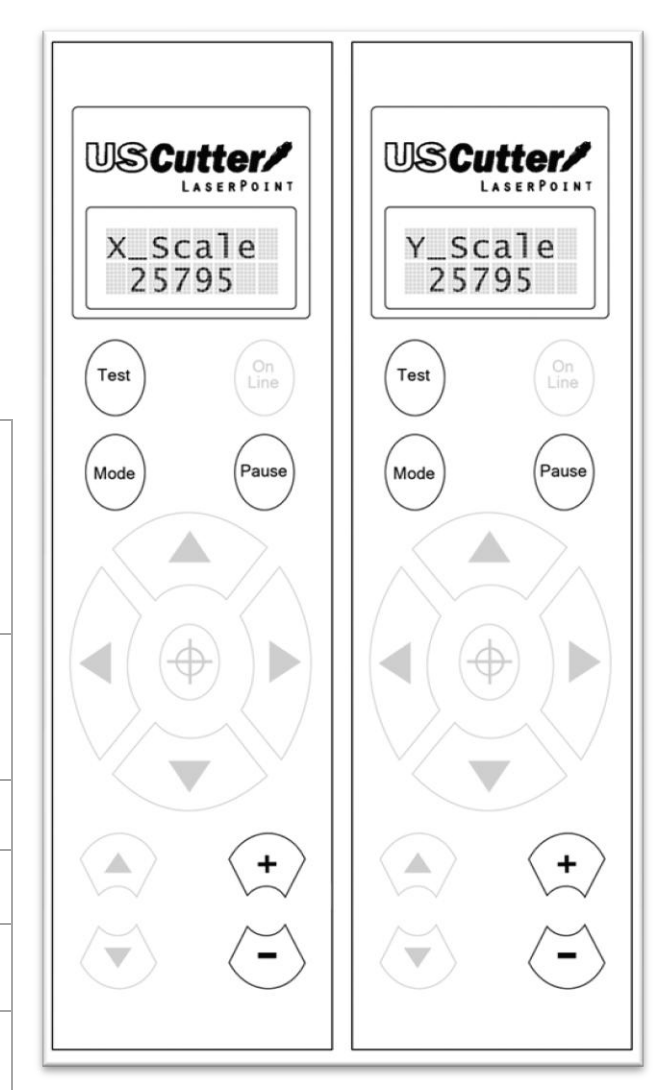

## **Setting up**

#### **Selecting a Location for Your Cutter**

The first step to setting up a LaserPoint is finding a good location for the machine. Consider these factors when you are selecting a suitable place:

The stand has a footprint of approximately 25" x 35". If you intend on using the LaserPoint without the stand, you will need a desktop space of approximately 35" x 18" with the included media rollers attached, or 35" x 11" without.

You will need to have access to both the front and rear of the machine for operations as well as for loading and unloading new vinyl rolls. Try to find a space with adequate access to both the front and back of the machine.

Since the LaserPoint is a precision cutting device, you will want to find a location that will be stable to insure cutting accuracy. Whether placing the unit on the floor or a table top, the accuracy of the machine will be directly related to the stability of the platform it is placed on. Find a sturdy floor space or table top for the machine and consider a location that will be out of the way of people and other machines with moving parts while the cutter will be operating. Excessive moving of the machine can not only disrupt accuracy of cutting but may also cause electrical components inside the machine to dislodge and require otherwise unnecessary repairs and maintenance.

Fans, located inside of the LaserPoint cutter, can draw in outside dust from the area surrounding the cutter. Excessive buildup of dust can cause either mechanical or electronic malfunctions. Keeping the LaserPoint cutter as dust free as possible will help ensure trouble free operation. Try to find an area for the LaserPoint cutter that will be free of any excessive dust.

All cutters will produce a small amount of noise while operating. Please take this into consideration when selecting a location for your cutting purposes.

Do not remove the grounding plug from the power cord or attempt to use the cutter when it has not been properly grounded.

#### **Unpacking**

Remove all contents from your shipping box. If you have not already done so, please refer to the Unpacking Guide to take account of all of the included components.

Cut or clip the restraining plastic straps from the cutter. Be careful to not cut anything other than the restraints.

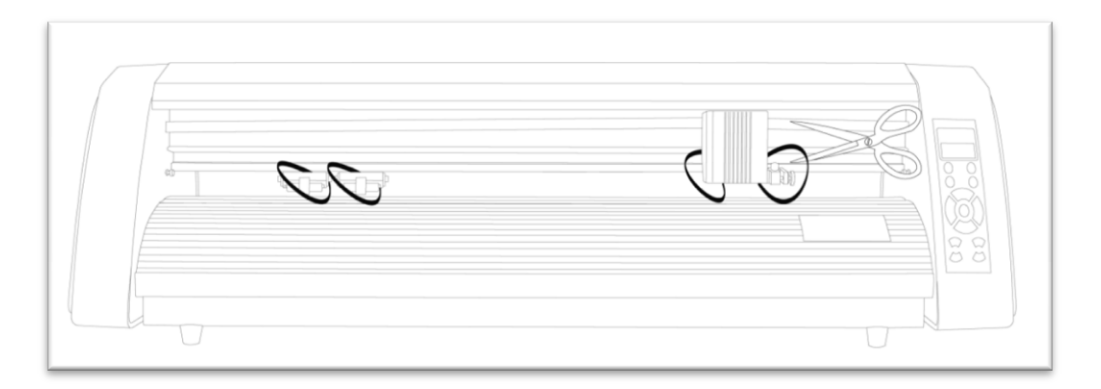

If you purchased your LaserPoint cutter with a stand, please refer to the included LaserPoint stand assembly guide at this time and complete assembly of the stand.

If you will be using your LaserPoint as a table top unit without a stand and would like to use the included table top rollers, please refer to the table top roller instructions.

### **Installing the Pen Carriage**

*Most new users will benefit from practice "cutting" with the supplied pen carriage until they are comfortable with normal operations of the LaserPoint and cutting software.* 

To install the pen carriage:

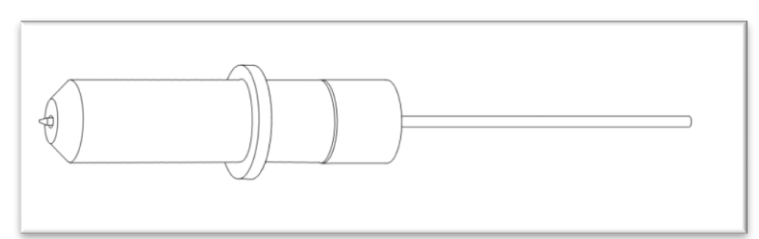

*Your Pen Carriage should come assembled and appear as it does in this image. If it does not, please refer to the pen replacement section below.*

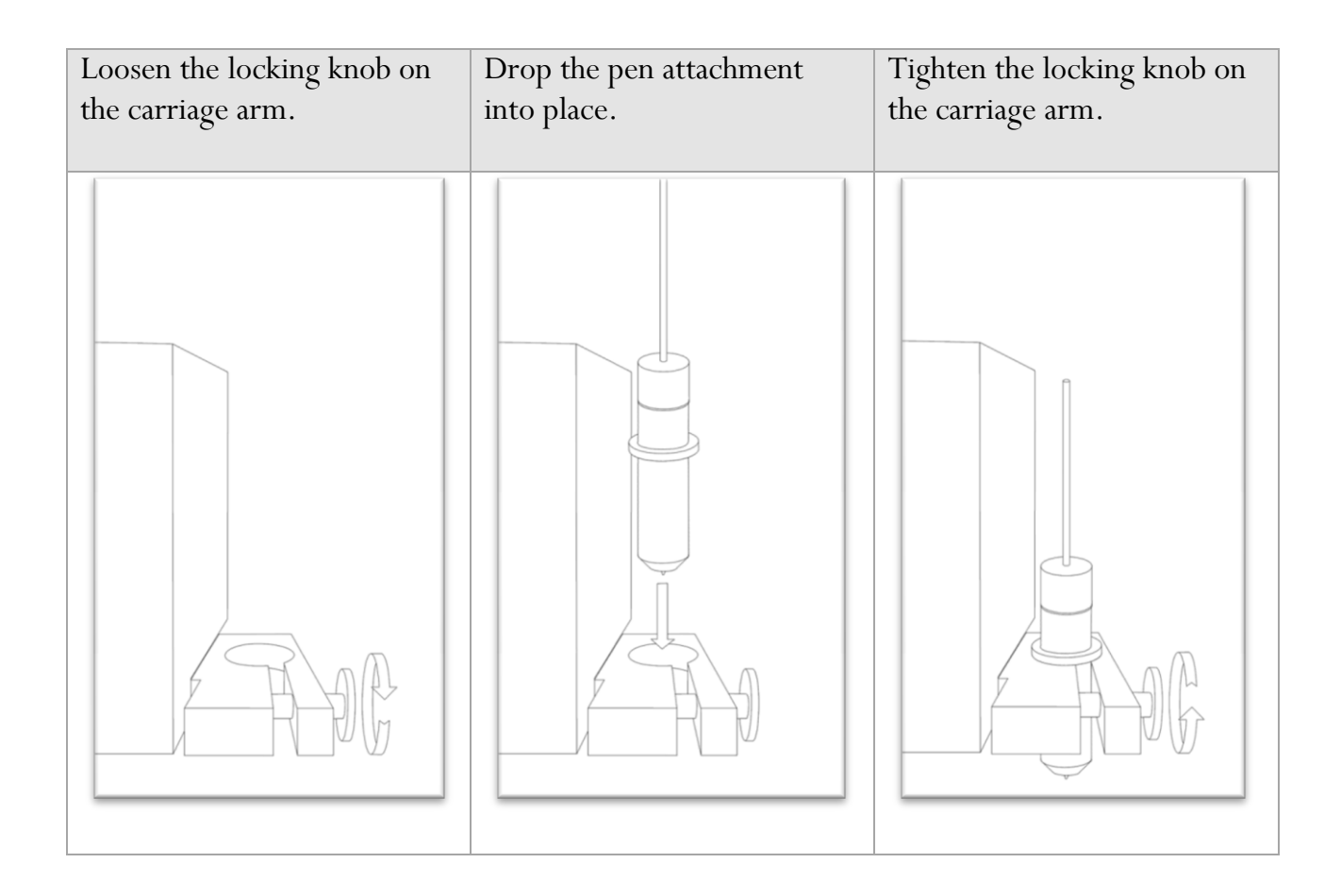

*It may be easier to install the pen (or blade) carriage after the lid on the LaserPoint has been raised allowing more working room.*

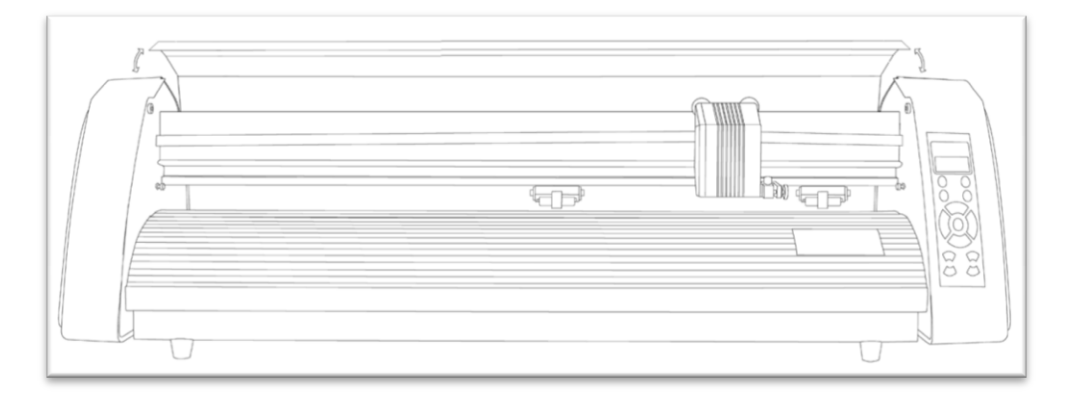

To Replace the pen or spring inside of the Pen Carriage:

Unscrew the top cap from the Pen carriage.

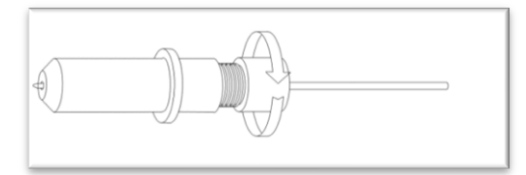

Remove the top cap, the pen and the spring. Replace the pen and/or spring as necessary. Slide the spring onto the pen from the top and insert it back into the pen carriage.

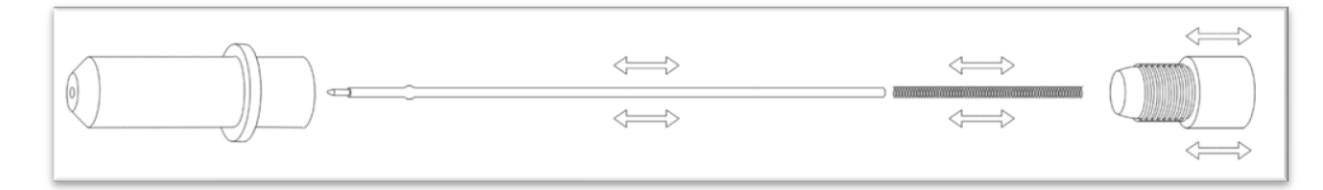

Replace the carriage cap and screw into place.

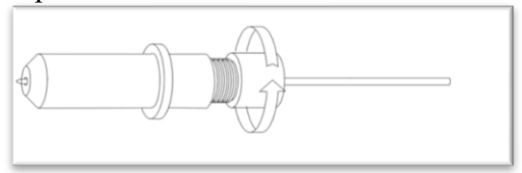

Once you are ready to make cuts with the LaserPoint you can attach the blade carriage.

#### **Installing a New Blade**

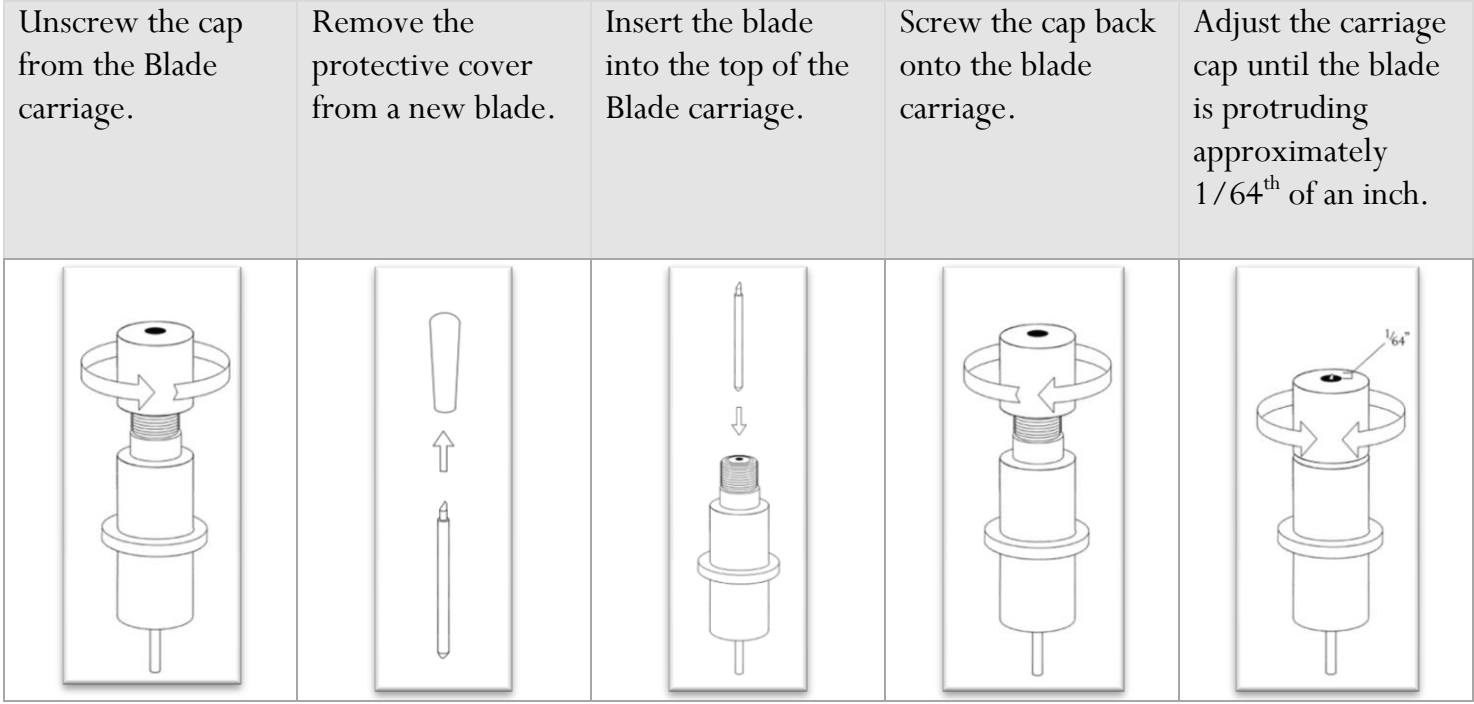

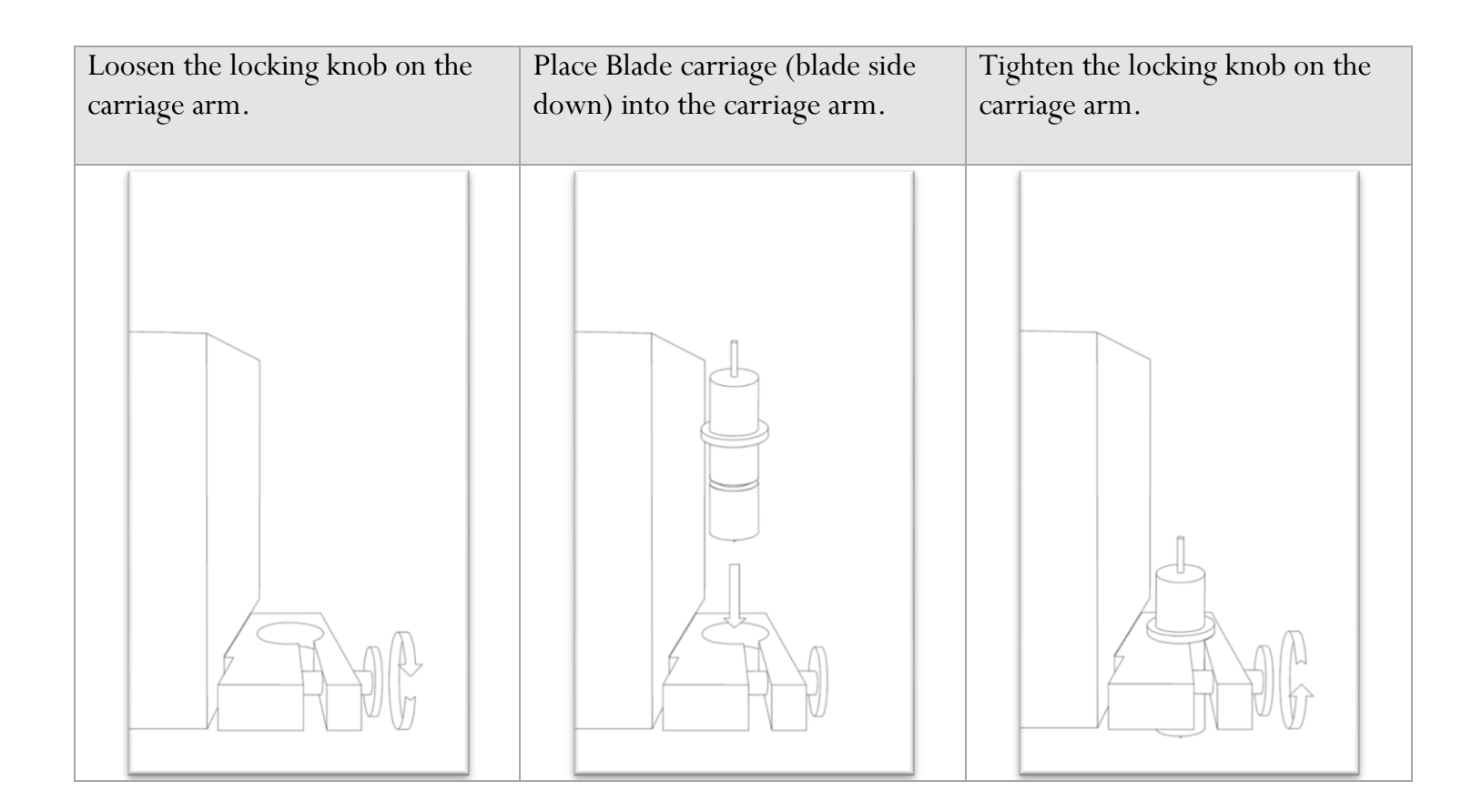

#### **Replacing a Worn Blade**

First remove the blade carriage from the carriage arm,

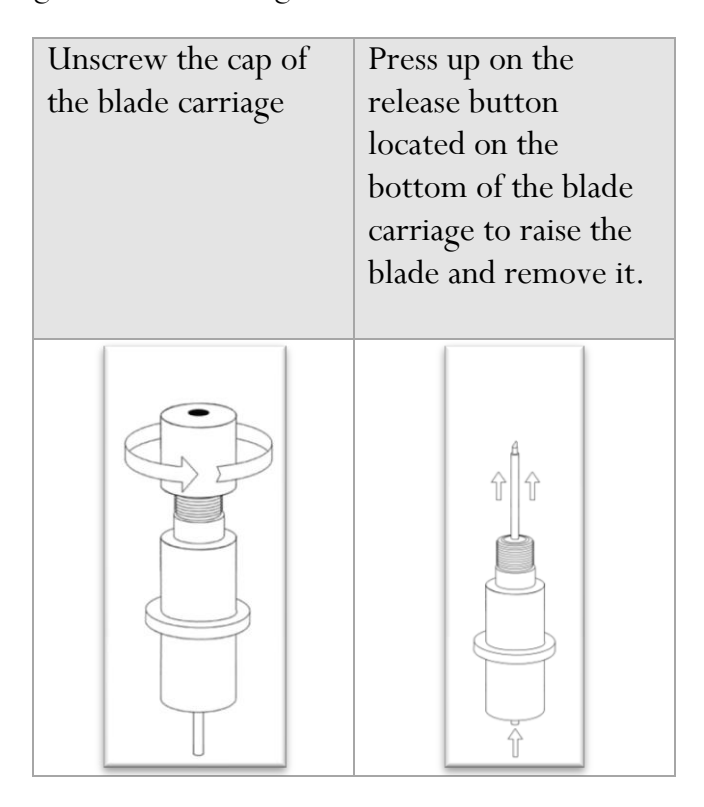

Follow the remaining steps from "Installing a New Blade" above.

#### **Connecting the LaserPoint to a Computer**

Attach the power cord first to the LaserPoint unit.

Plug in the unit and turn on the power.

#### **If Using the Serial Cable to connect the LaserPoint to a Computer:**

Connect Serial Cable (first to the LaserPoint, then to the computer).

Your LaserPoint setup is now complete and you are ready to move to the software installation section.

#### **If Using the USB Cable to connect the LaserPoint to a Computer:**

Connect the USB cable (first to the LaserPoint, then to the computer)

*If Windows automatically installs the needed drivers, your installation is complete proceed to "Finding your COM port".*

If Windows does not install the needed drivers, but the found new hardware wizard appears, follow the instructions on screen, using the supplied drivers from the banana digital driver disk.

If the found new hardware wizard does not appear, navigate to Control Panel>Add Hardware, to initiate it. Then follow the on screen instructions using the supplied drivers from the banana digital driver disk.

#### -Finding Your COM Port

First navigate to the Device Manager by following the below instructions for your operating system:

#### **Windows95/98/Me:**

Click Start, then select Settings -> Control Panel.

Select Device Manager.

#### **Windows2000/XP:**

Click Start, Then Right-click "My Computer" then select Properties.

Select the Hardware tab.

Click the Device Manager button.

#### **Windows Vista/7**

Click Start, Then in the "Start Search" box, Type "Dev" (without pressing enter); wait for a list to show up.

Click Device Manager.

Expand the section labeled "Ports (COM & LPT)".

Make a note of which number COM Port is associated with "USB Serial Port".

You will need this information to properly install your software.

## **Install SignBlazer Software**

Insert the SignBlazer Elements CD into your computer.

Select "Run Setup" .

Follow the on screen instructions.

When asked what cutter you want to use, select the USCutter LaserPoint.

When asked what port your cutter uses select the COM Port that corresponds with your setup (*Noted above from the "Finding Your COM Port" section of the manual*).

Do not change the Baud Rate, Data Bits, Stop Bits, or Parity options.

Make sure the Flow Control option is set to Hardware.

## **Preparing the LaserPoint for Cutting**

If you are going to be cutting from a roll of vinyl *(or other material*), and did not purchase a stand with your LaserPoint cutter, then you may want to use the included table top rollers to hold the roll. The table top rollers will work best if they are allowed to hang slightly over the edge of a table so that the hooks on the cutter side are allowed to fully connect with the cutter, increasing stability.

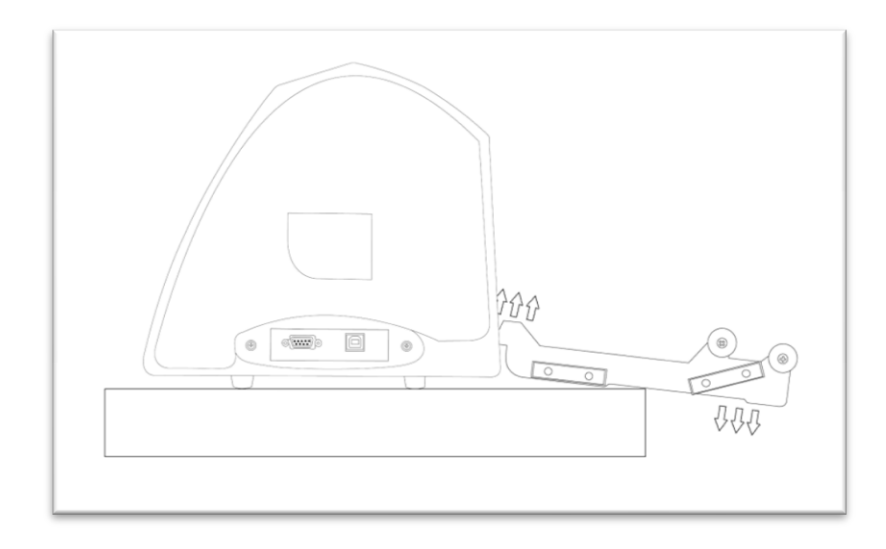

*If you are going to cut from a single sheet instead of a roll, then skip the next step on placing a vinyl roll. All other steps will be the same.*

Place the roll on top of the rollers (*either the table top rollers: left image, or the stand rollers: right image*) If using the stand, you can move the roller caps up against either side of the vinyl roll to keep the roll from shifting right or left during cutting.

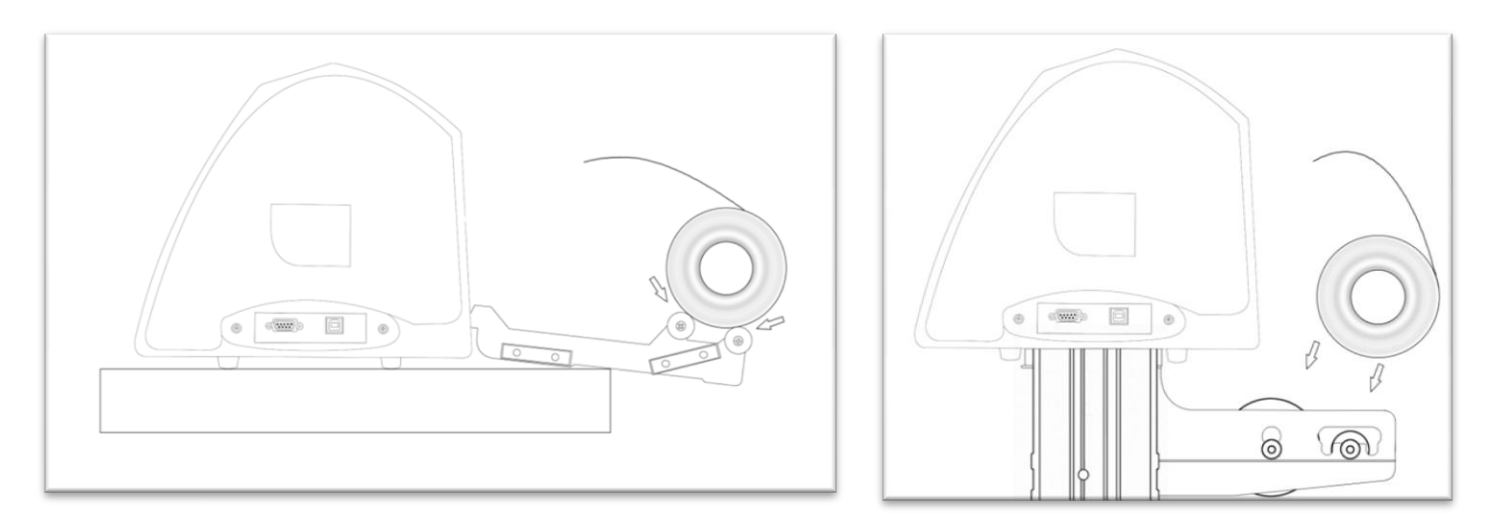

Release the Pinch Rollers by pressing down on the Pinch Roller Release Levers.

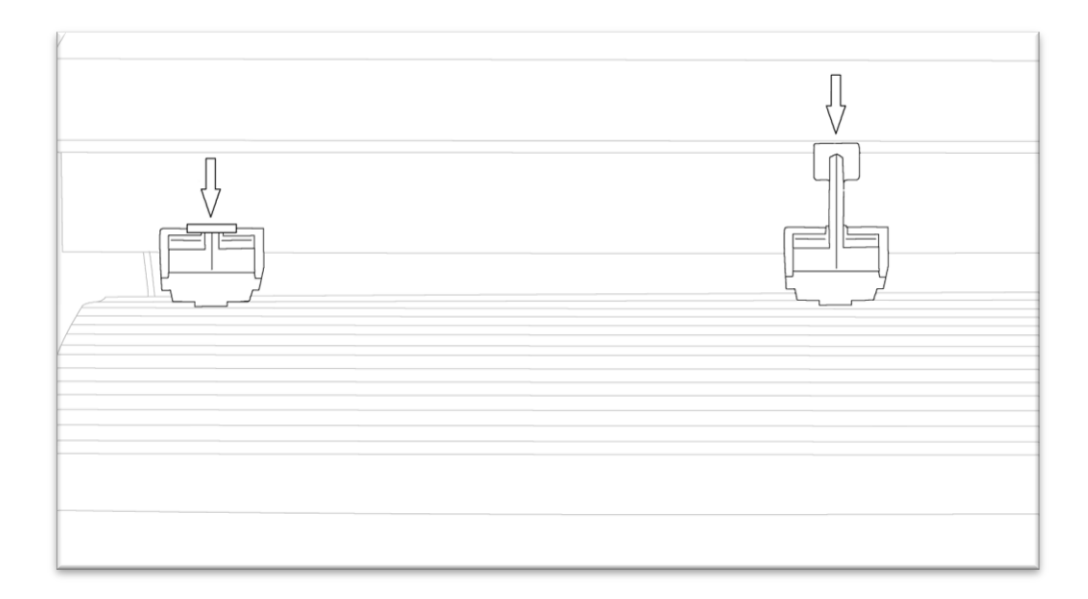

Feed the vinyl underneath the pinch rollers (*if working from a single sheet instead of a roll the vinyl can also be feed from the front).*

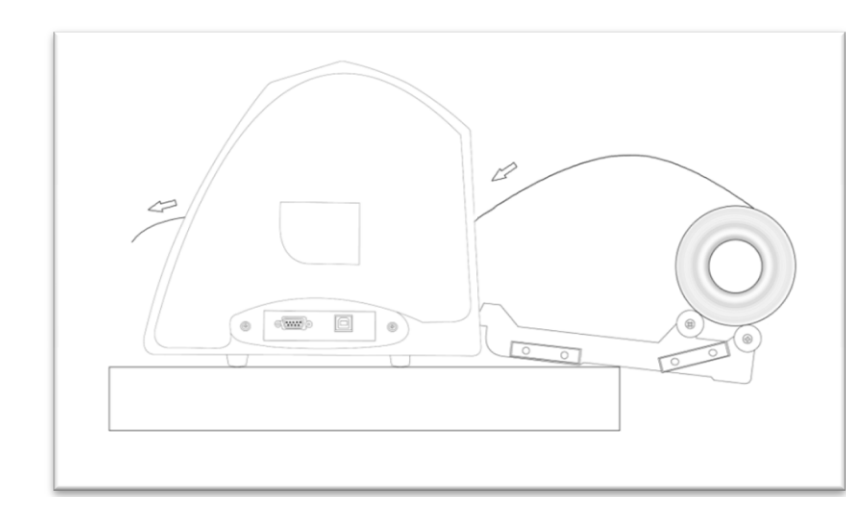

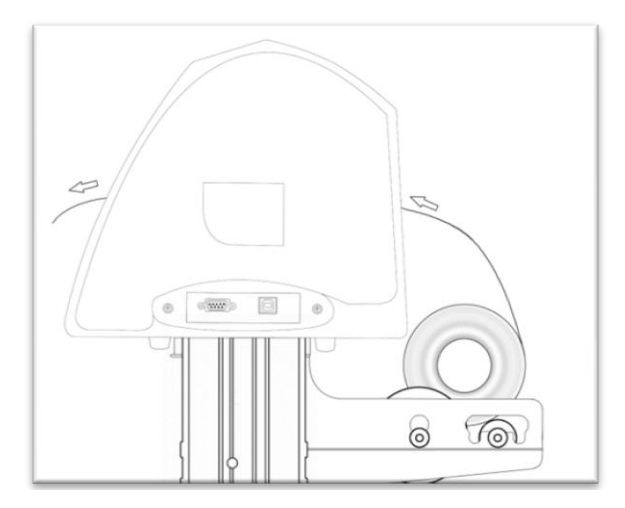

Adjust the pinch rollers from side to side so there is one roller on each side of the vinyl.

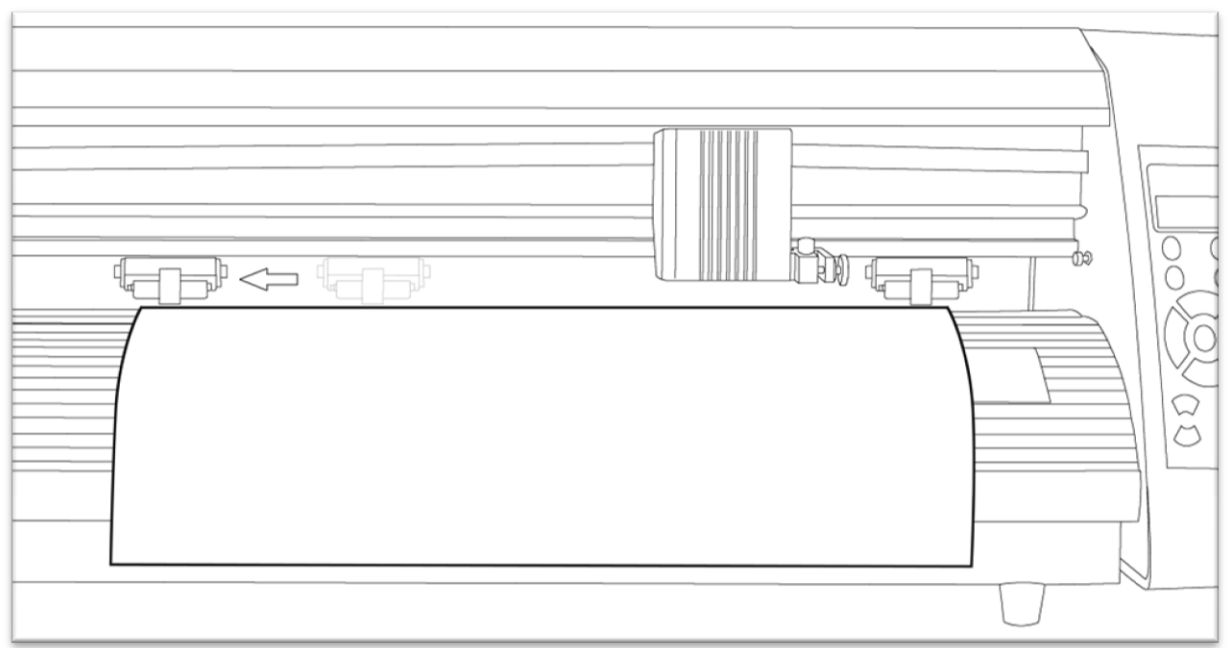

Leave a gap of between  $\frac{1}{2}$ -1 inch from the edge of the roller and the edge of the vinyl on both sides.

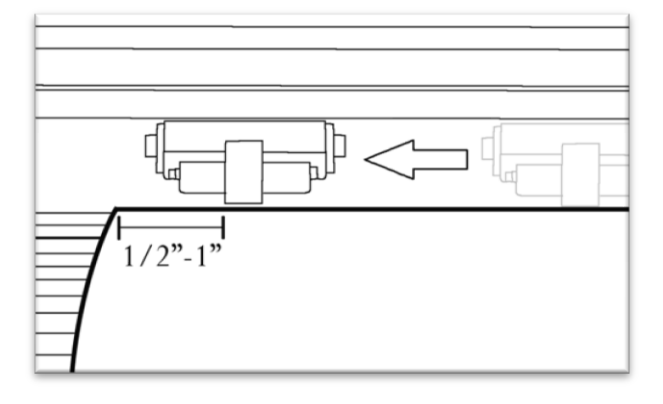

Engage the Pinch Rollers by pulling up on the Pinch Roller Release Levers.

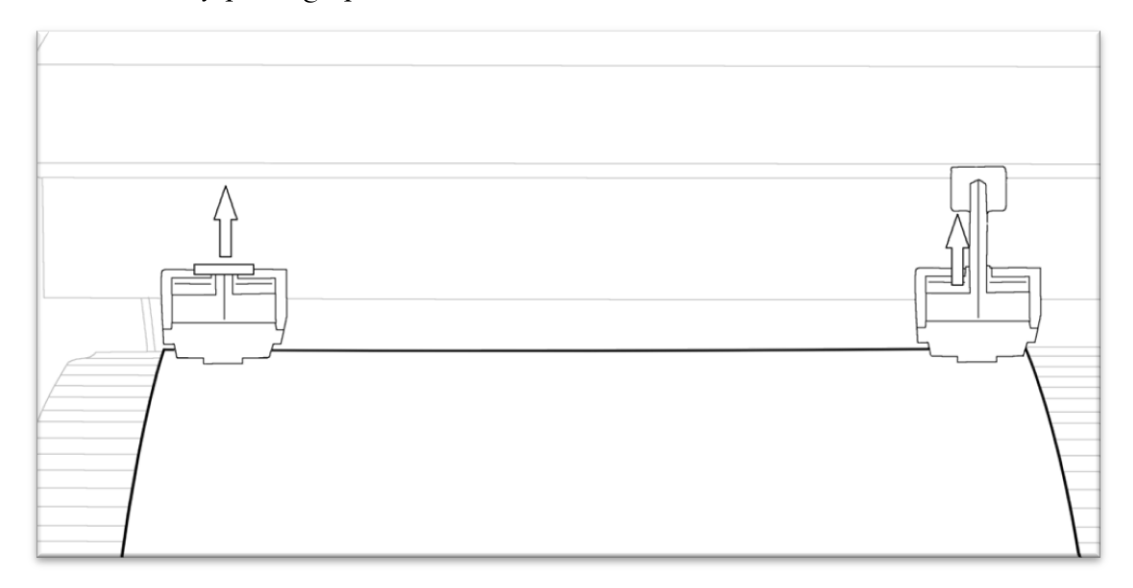

#### *If the LaserPoint is not already on, turn it on now*

Take the cutter Off Line and make sure it is in Jog Mode *(If you are unsure of how to do this, please refer back to the Control Panel section of this manual).*

Adjust the vinyl to where you want to make your cut by using the Up and Down Arrow Keys on the Control Panel.

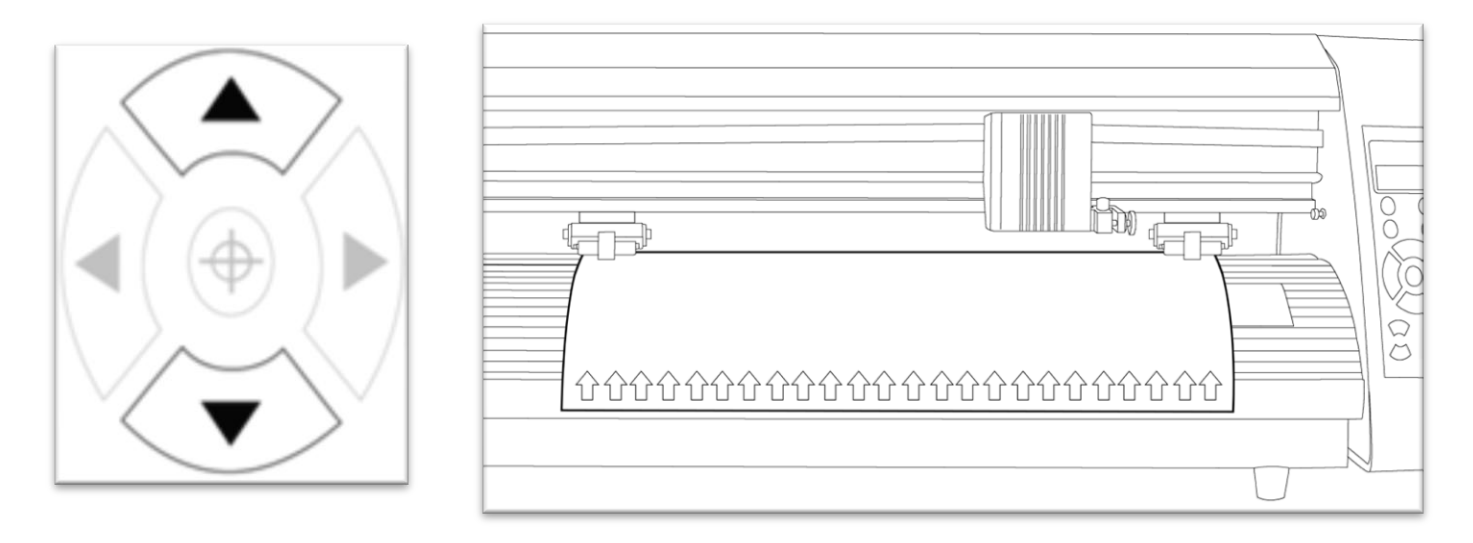

Now, adjust the Blade to where you want your cut to be made by using the Left and Right Arrow Keys.

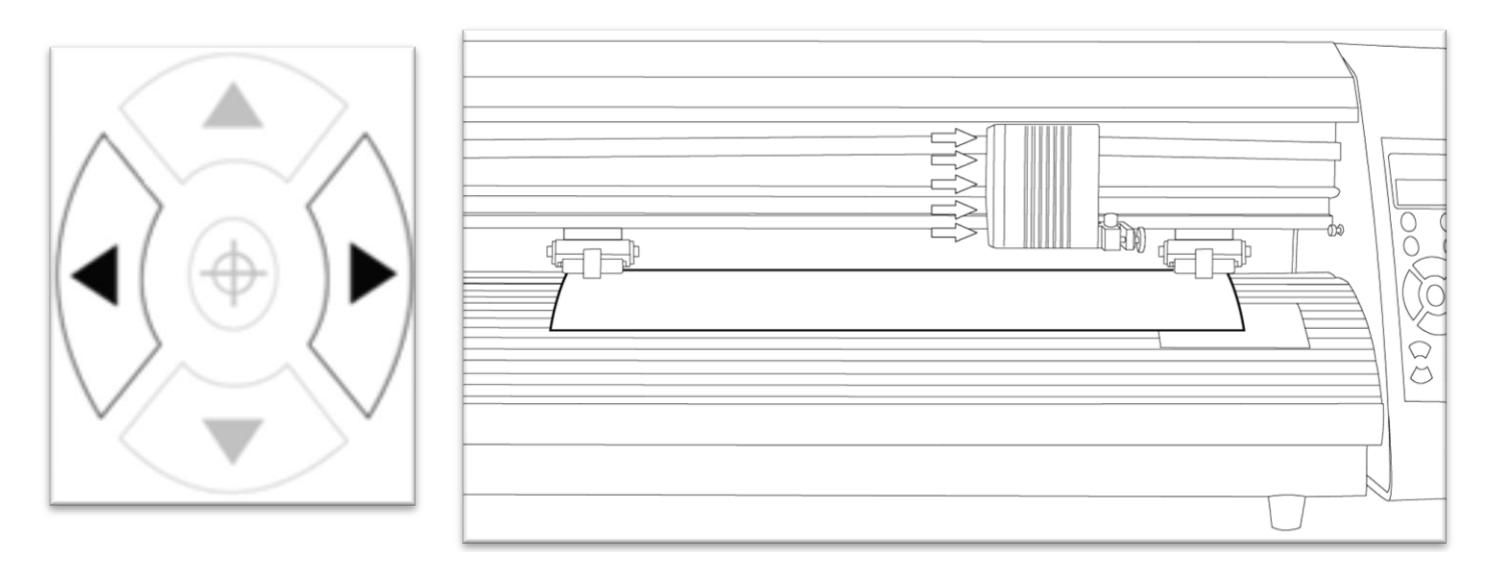

Now press the target key to tell the cutter that this is the location where you would like the cut to begin.

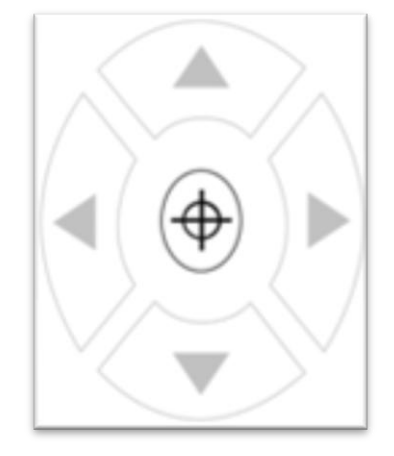

*If you would like to make other adjustments to the pressure, speed, or other settings you can do so now. If you are setting up for your first cut with the machine then the default values should be a good starting point.*

You can now return to Online Mode. Your cutter is now ready.

# **Step By Step Instructions**

## **Starting SignBlazer**

*Making sure that the USCutter LaserPoint is turned on and in On Line mode before starting the SignBlazer software will help avoid communication problems between the cutter and software.*

Open the SignBlazer Software (*The Default location will be in the Programs Folders under "SignBlazer Elements for USCutter").*

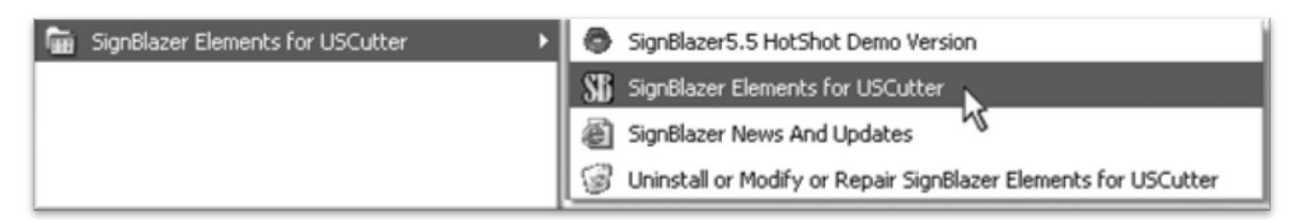

Navigate to this folder and select "SignBlazer Elements for USCutter".

SignBlazer will attempt to download update files.

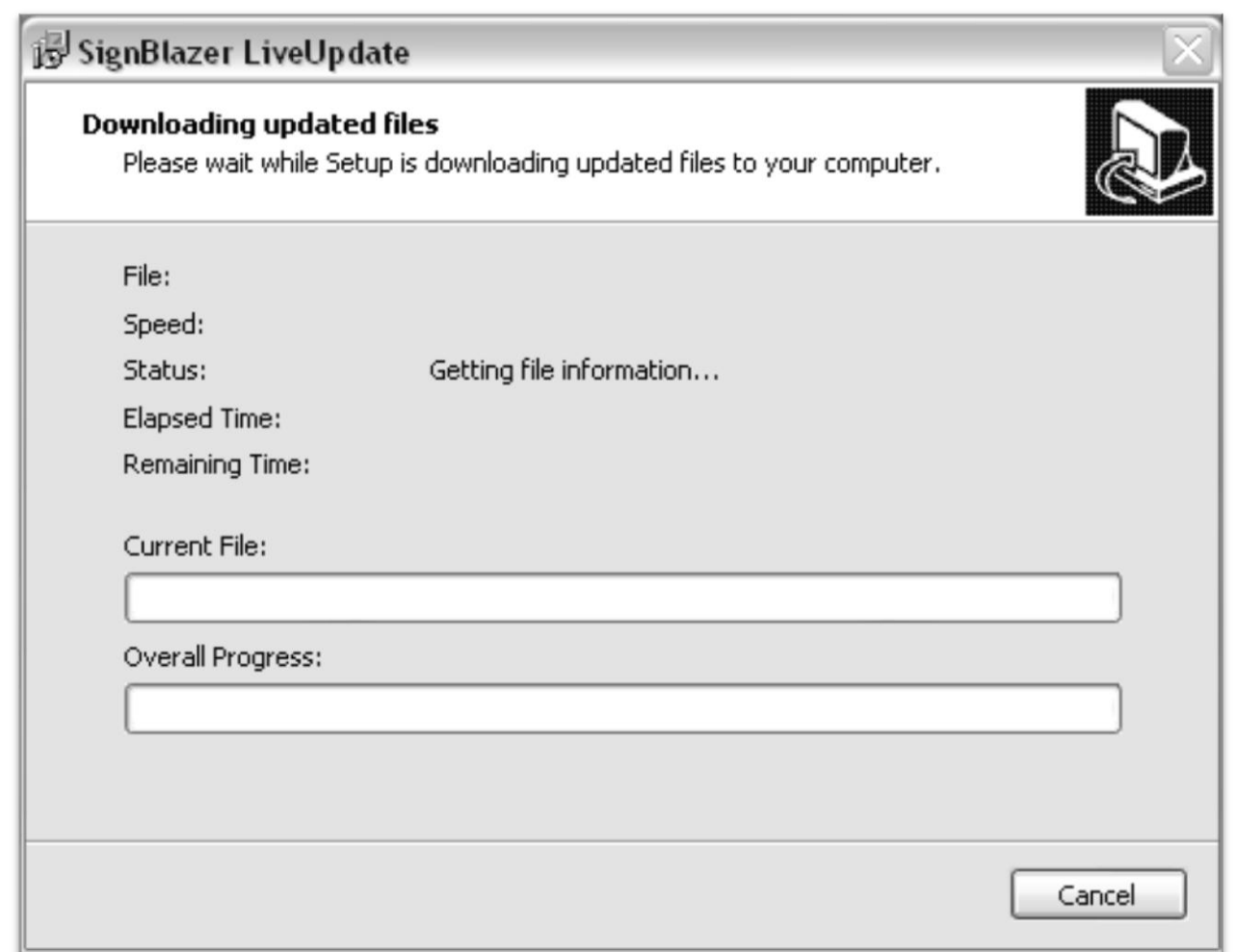

If it fails, cancel the update process (*By Pressing the Cancel button on the error window and then the OK on the confirmation window)* and the program will start regularly.

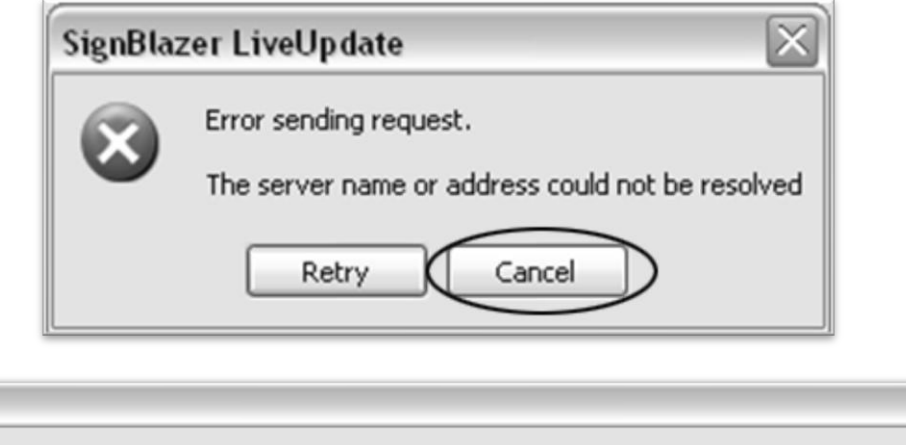

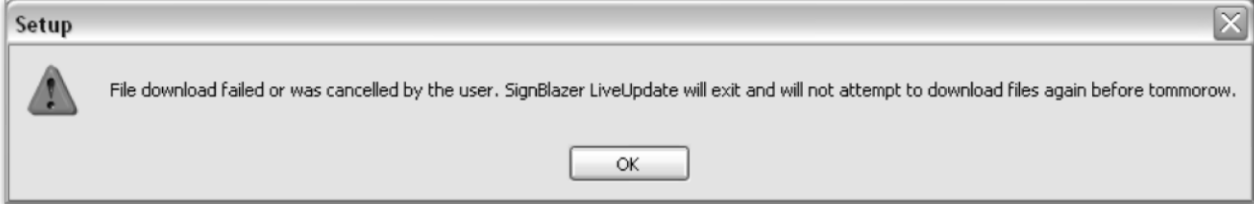

 $\boxtimes$ 

We will be working in Trial Mode. Select "Trial Mode" from the following screen, then select "Yes" from the confirmation window.

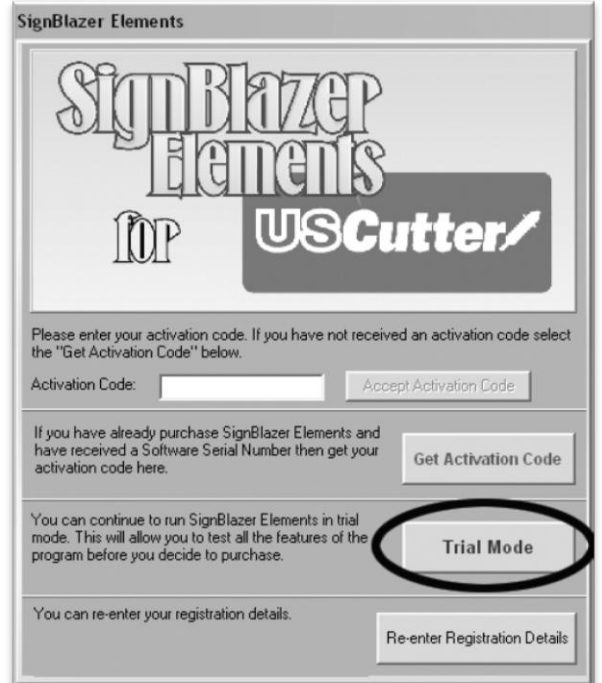

Now SignBlazer is open and you are looking at the main SignBlazer screen.

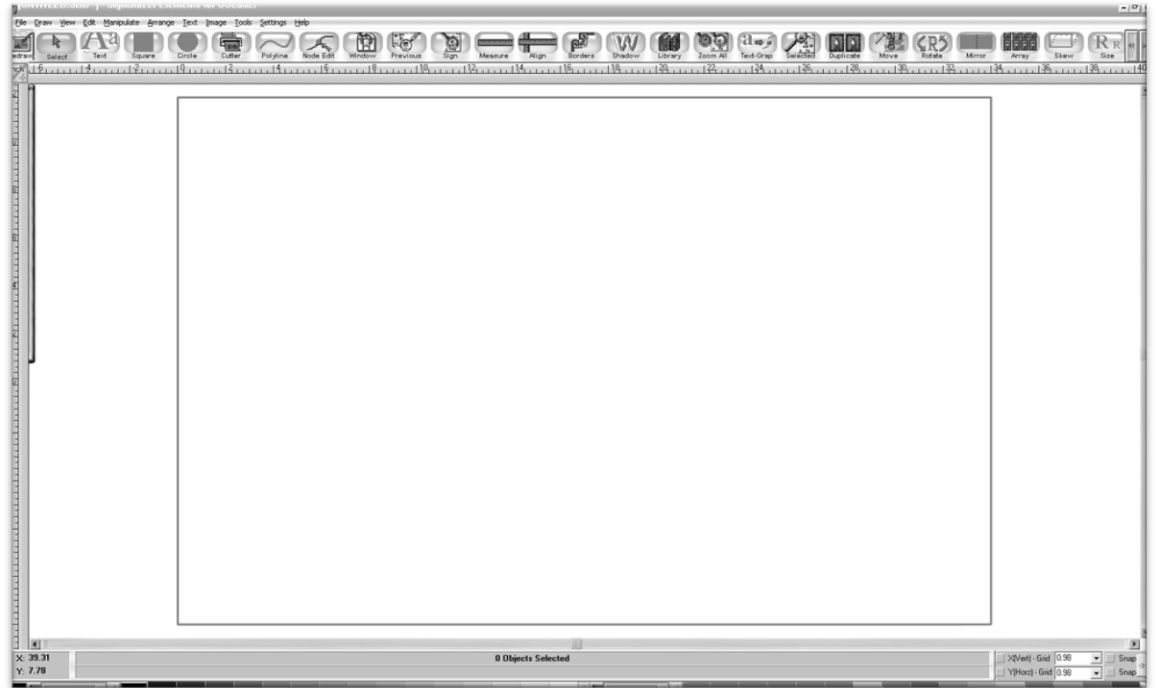

### **Making a Simple Cut in SignBlazer**

You can create images from scratch using the various tools in SignBlazer. For this tutorial, we will be drawing a simple square just to show the steps of making a cut from SignBlazer.

Select the Square tool at the top of the window.

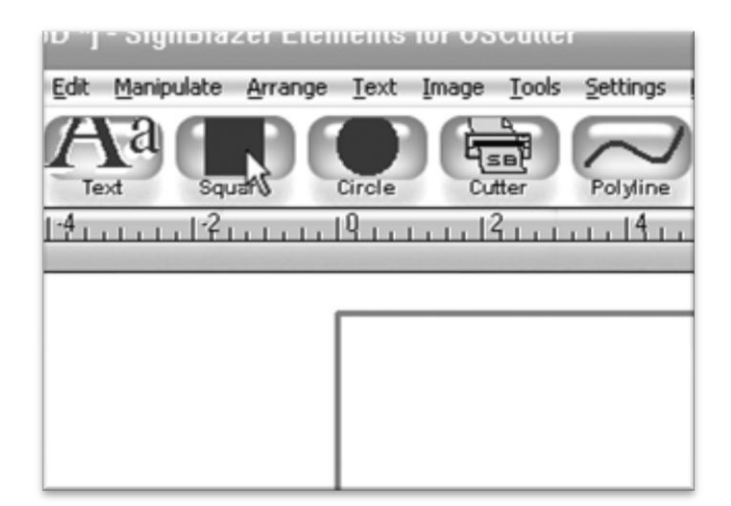

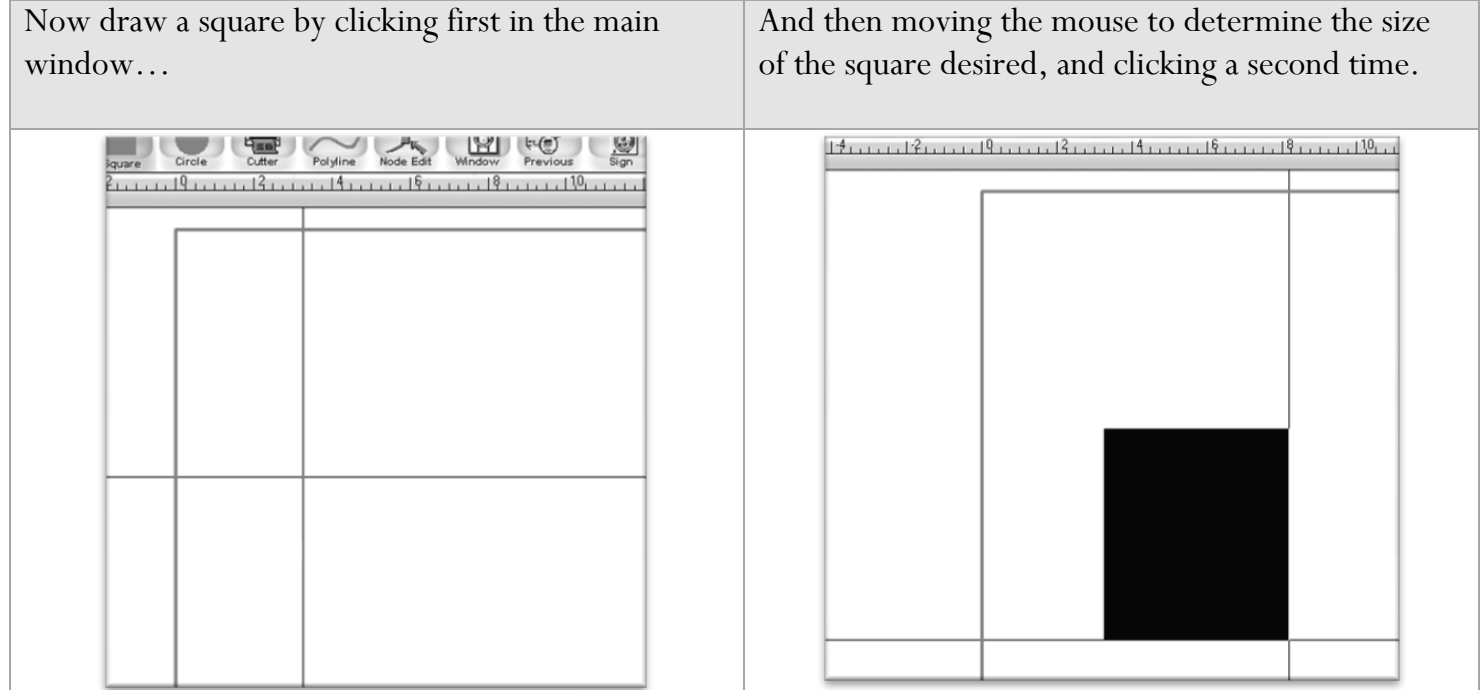

Now to cut this simple shape from the cutter:

Select Cutter from the top selection menu.

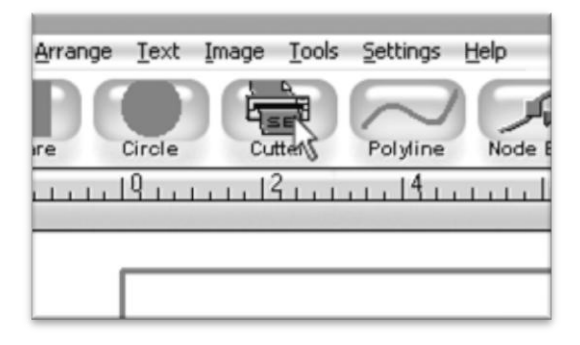

*Please make sure that your cutter is turned on and in On Line mode before proceeding. Also make sure that you have vinyl (or another cuttable material) in the cutter and ready to go by following the steps in the "Preparing the LaserPoint for Cutting" (page 20) section of this manual. It is always best to start the SignBlazer software with the cutter turned on*  and in On Line mode. If this step is missed you may experience communication issues between the cutter and the *software. If this occurs, please turn off the cutter, go back to the main SignBlazer screen by pressing the Finish button from the top selection menu of any of the sub-screens, and then turn the cutter back on and ensure that it is in On Line mode.*

This will take you to the cutter screen of SignBlazer Elements where you can see a representation of how your cut will be made when sent to the cutter and other various cutter options.

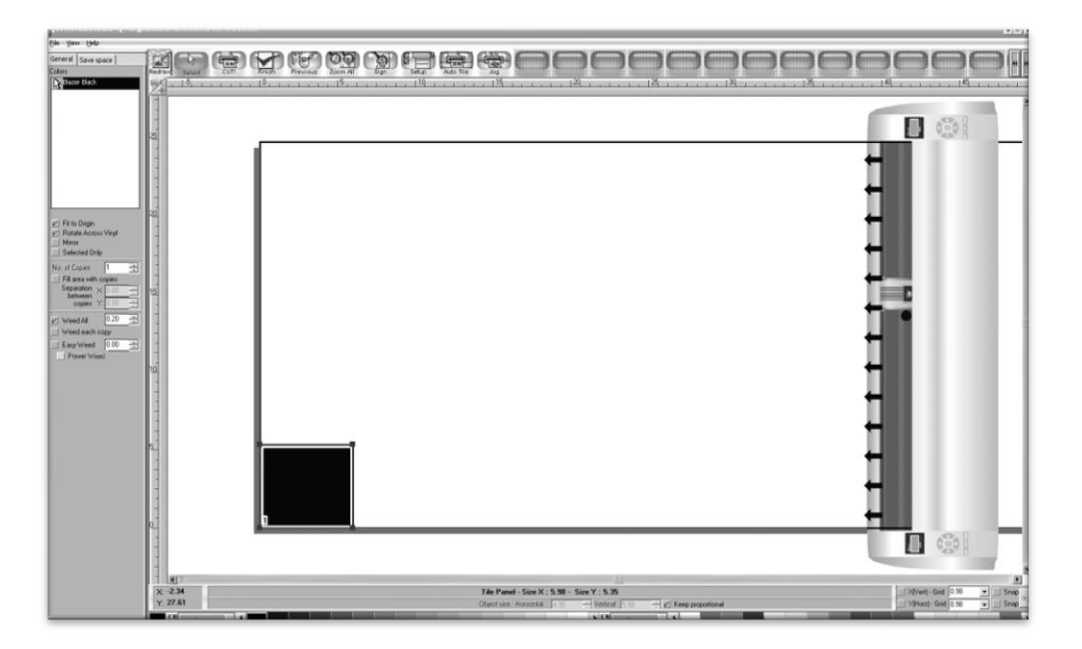

Since this is a simple cut, no adjustments need to be made here. We can tell the software we are ready to cut by pressing the cut button in the top selection menu.

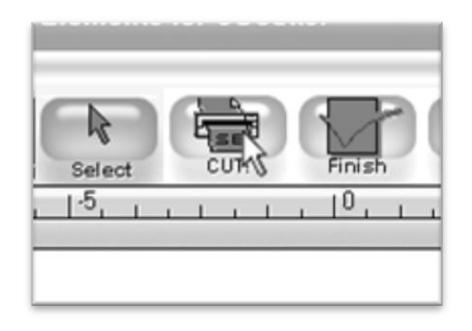

And then pressing "Cut Tile" in the Cut Tile window:

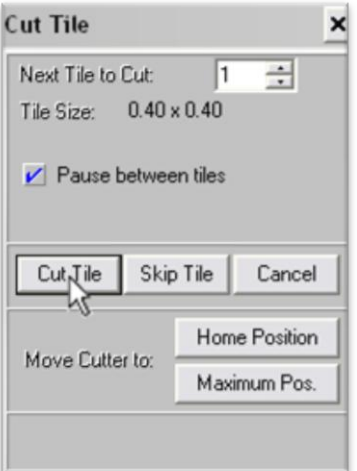

When you are finished, you can go back to the main SignBlazer screen by pressing the Finish button in the top selection menu.

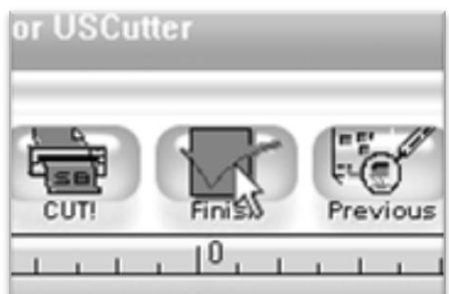

#### **Importing**

Drawing images from scratch in SignBlazer may prove to be somewhat different than imaging software that you are more familiar with. If you would rather create the images to be cut in another software or you already have designs finished that need to be cut, then you can just import the finished artwork into SignBlazer and cut from there.

*Most major raster and vector image files are supported in SignBlazer Elements including dxf, eps, ai, bmp, tif, gif, pcx, tga, jpg, pcd, pct, psd, cmx, ps,and wmf.*

You can import to SignBlazer one of two ways:

### **Using the Clipboard**

You can import from the clipboard by first copying or cutting an image opened from another software program, and then placing it into SignBlazer by selecting Clipboard Paste from the Edit drop down menu.

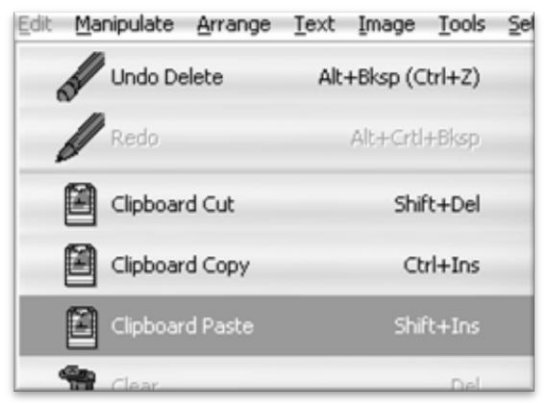

*Images imported via Clipboard Paste may not retain the same dimensions that they held in another software program.*

#### **Using the Import Function**

You can import an image that has been saved from another program by first selecting Import from the File drop down menu:

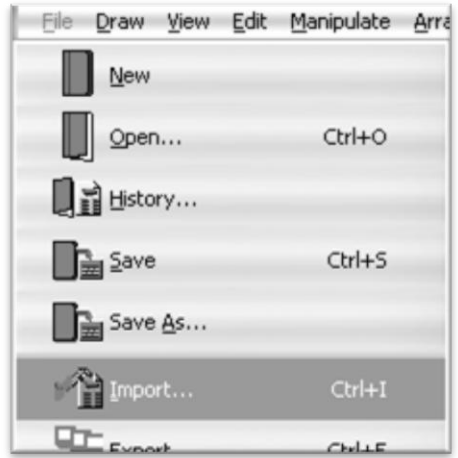

Then navigate to the saved file by using the Folder and Drives menus:

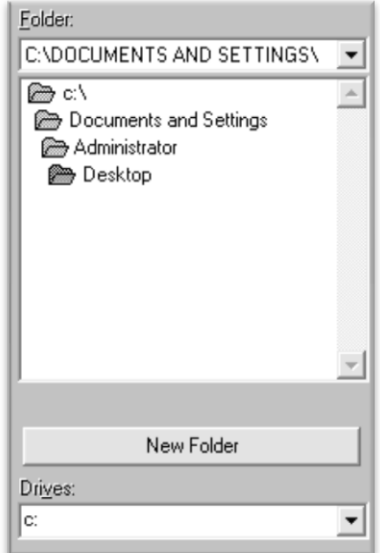

Then Select the image to import,

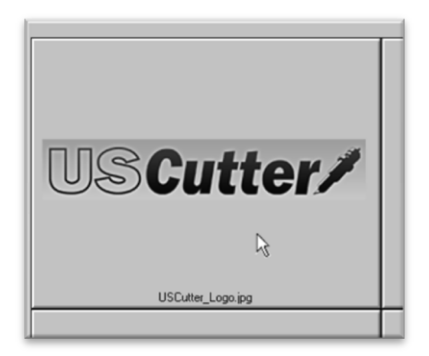

And select the OK button.

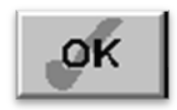

*If you are having trouble locating your file, make sure that the file type is selected from the "List Files of Type", or "All Graphic Files" is selected.*

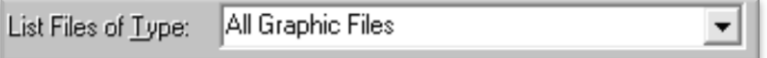

### **Cutting From an Imported File**

If the file imported is already a vector image then it is now ready to cut or be further edited within SignBlazer. If you are ready to cut, you can follow the steps in the previous section "Making a Simple Cut in SignBlazer"*( page 26).*

If the image imported is a raster image then a few more steps will need to be taken to get the file ready for cutting.

#### **Converting a Raster Image to Vector Image**

*The difficulty of converting a raster image to a vector image will vary greatly depending on the amount of contrast in the image. The image to be cut should be darker than the background and should have a significant amount of contrast and separation from the rest of the image. If possible, the image should be completely separated from the background and be black in color (though the image we chose for this demonstration has a background and is not completely darkened to demonstrate that the process is possible with a variety of images).*

First make sure that the image has been properly imported into SignBlazer and that the image is selected.

*You can tell an image is selected when it shows a Border and Square Bounding Boxes in its parameter.*

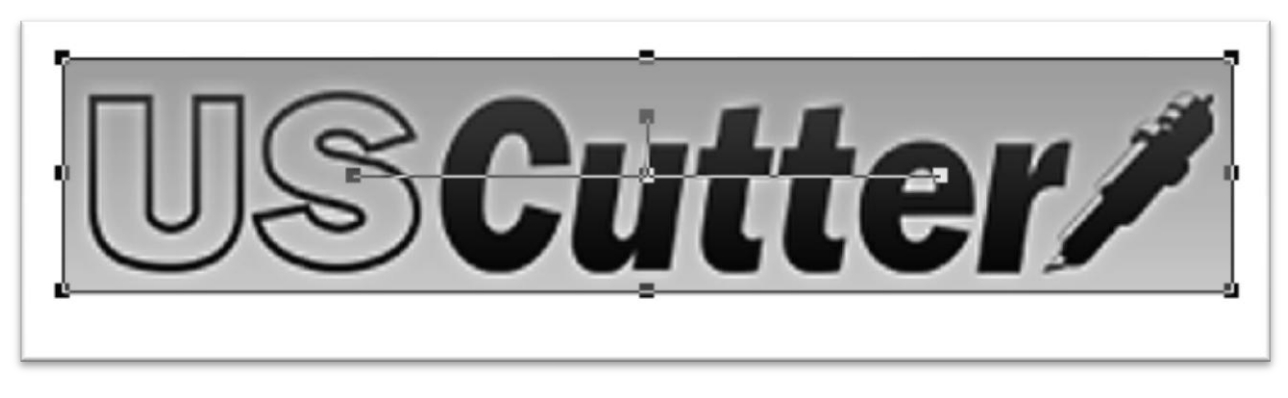

With the image selected, select "Monochrome – 1 bit" from the Mode section of the Image drop down menu.

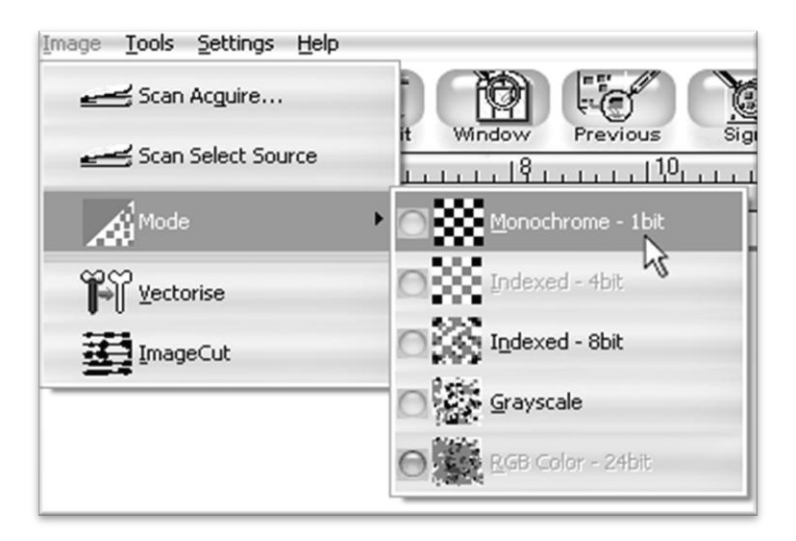

*Sometimes an imported image will already be in monochrome but will still need to be vectorized before being cut. If the image imported is monochrome than you can skip ahead to the "vectorise" section.*

The "Convert Image to monochrome" window will appear.

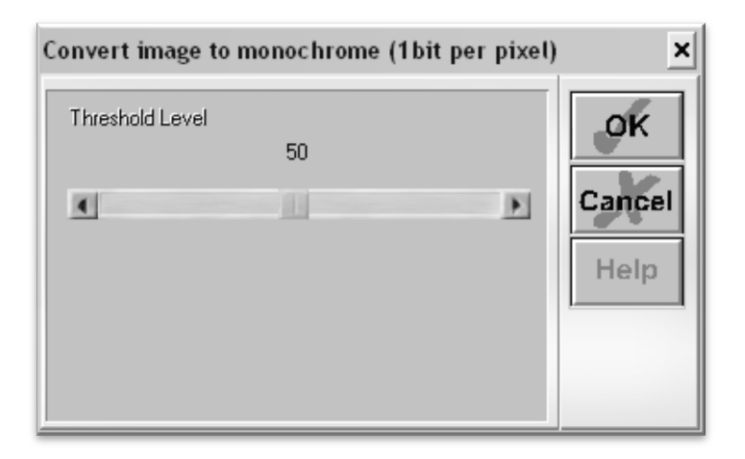

Now you can adjust the Threshold Level slider. Where you place the slider will determine how much of the image will be included in the monochrome conversion (*which is to become the image that will be cut*). Anything darker than the level set on the Threshold slider will be included in the cut and anything lighter will not.

Since we chose an image with good contrast and separation for our example this process will be easy. We simply check that our image to be cut shows up in light grey or black and that there is no areas of the background or other parts of the image that are unnecessarily included.

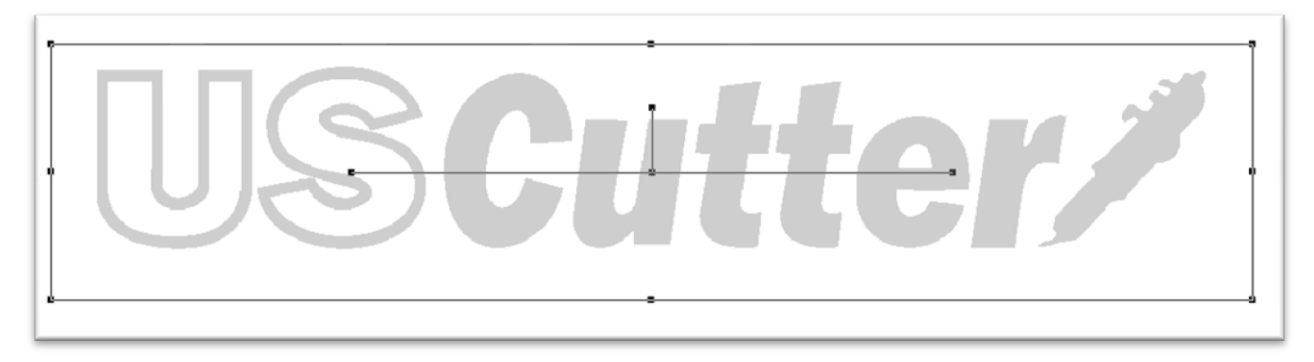

Now press the OK button on the "Convert Image to monochrome" window.

Now to convert a monochrome image to a vector, select "Vectorise" from the Image drop down menu.

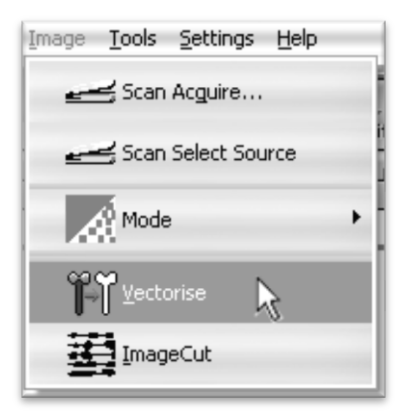

And press the OK button on the Vectorise Image window.

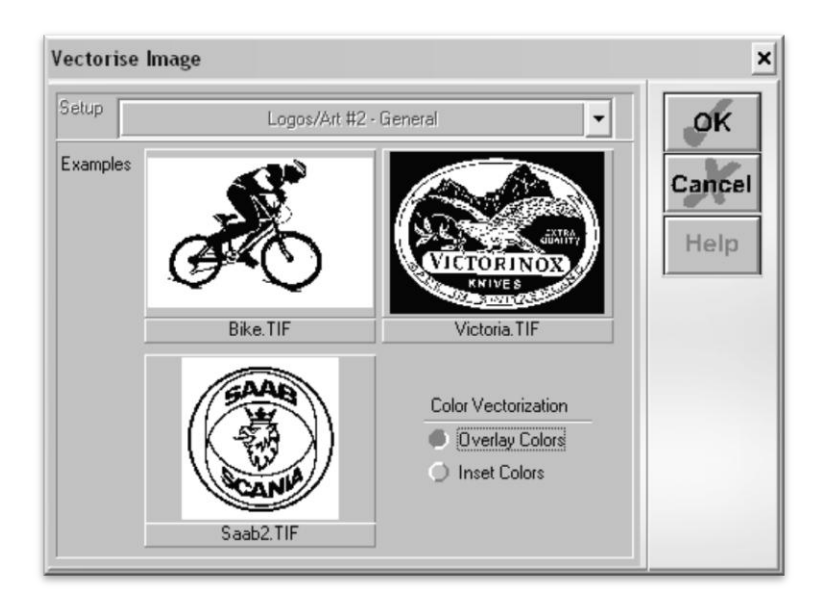

You are now left with 1 monochrome image and 1 vectorized image. This may be difficult to see as they are probably layered directly on top of one another. If you grab one image and drag it you will see the other image left behind. You can now delete the monochrome image that has been left behind as it is no longer needed.

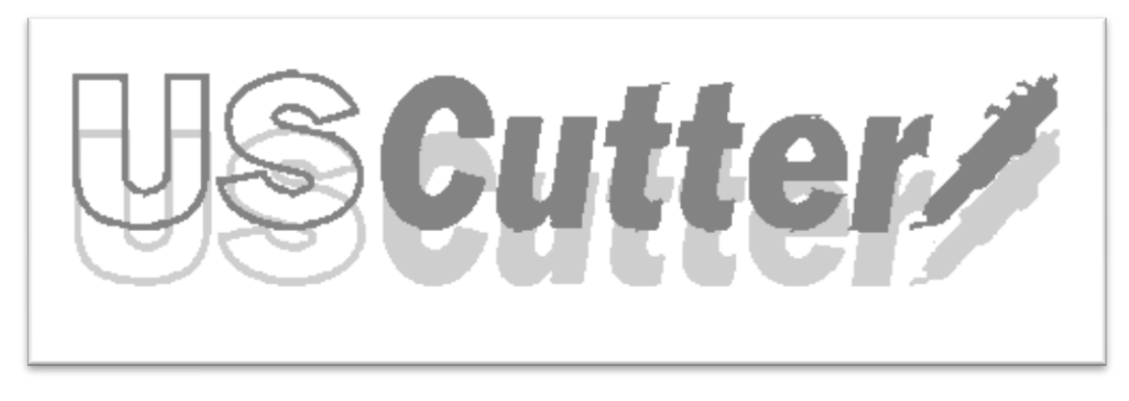

The cutting process for a vectorized image is the same as it is for cutting a simple image. You can now follow the steps from the "Making a Simple cut in SignBlazer" *(page 26)* section of this manual to make your cut.

### **Contour Cutting**

Contour cutting consists of two parts; First printing a graphic and then cutting around that graphic. Contour cutting is much more complicated than simple cutting and should only be attempted once you are familiar with the steps of making basic cuts.

When simply cutting from SignBlazer, it is not as necessary to make sure that your work space is set up to a specific size, only that the image to be cut is of the desired size. When contour cutting, you will want your work space to be comparable to the size of the material you will be printing to and cutting from.

To change your work space size in SignBlazer, select Work Space Setup from the File drop down menu.

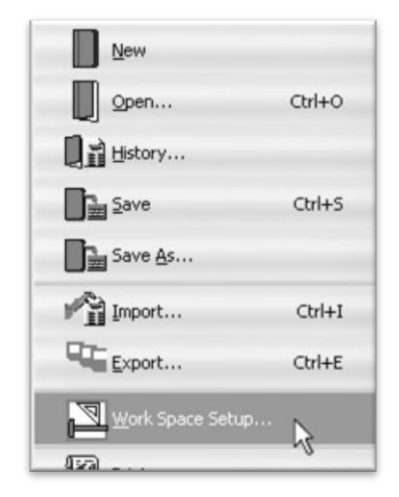

Now you can either select a preregistered work space size, or you can enter your own dimensions into the Height and Length fields. In this demo we are planning on cutting a single sheet of 8½"x11" paper so we entered 11.00 into the height field and 8.50 into the length field.

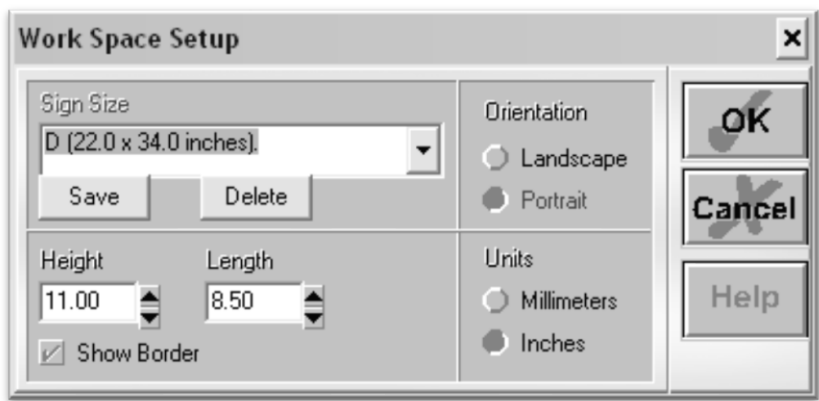

After making your changes, you can confirm them by pressing the OK button.

### **Import an Image**

First import an image using the same steps as the "Importing" section of this manual.

#### **Preparing the Image**

Once we have an image imported we will need to use it to create a cutting mask that will be the same size and dimensions of our printed image. The easiest way to do this is to create a cutting mask from the same image that is going to be printed. To do this without altering the printed image, we will create two versions of the graphic, one to be printed and one to be converted to a vector image for cutting.

To duplicate the image, first make sure that you have the image selected…

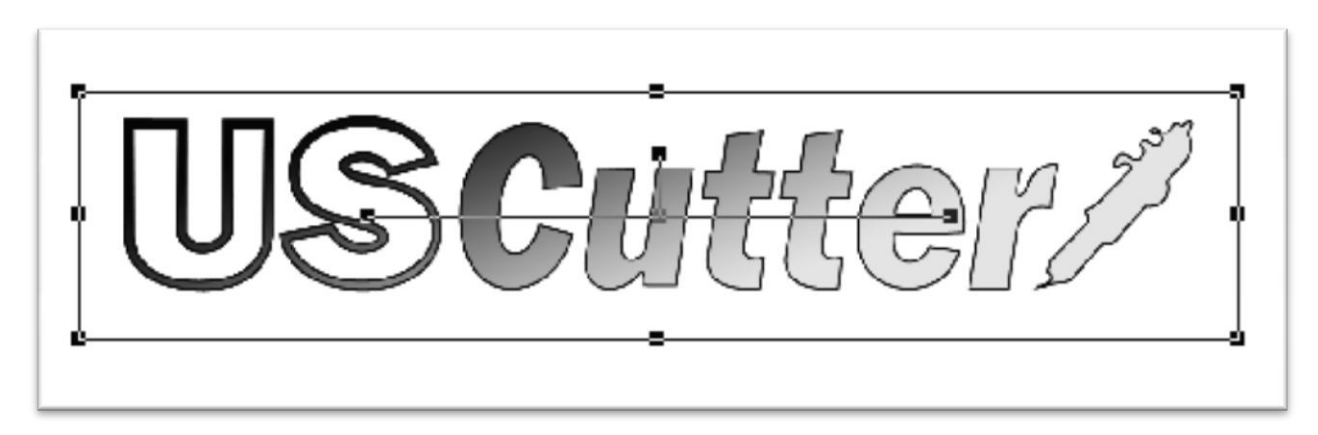

Then select Duplicate from the Edit drop down menu.

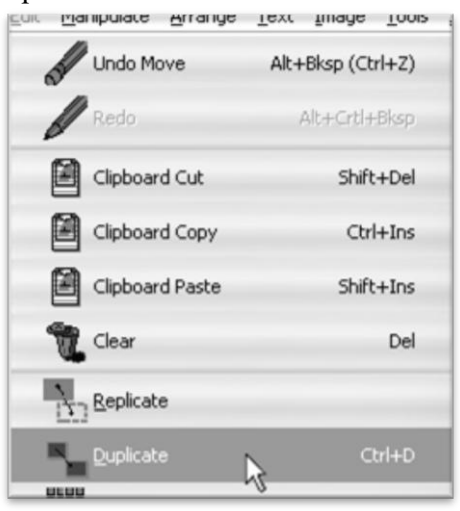

We can now convert one of the images to a vector graphic while leaving the original image, with fine detail, unedited.

Making sure that you have one of the duplicate images selected, choose "Monochrome – 1bit" from the Mode section of the Image drop down menu.

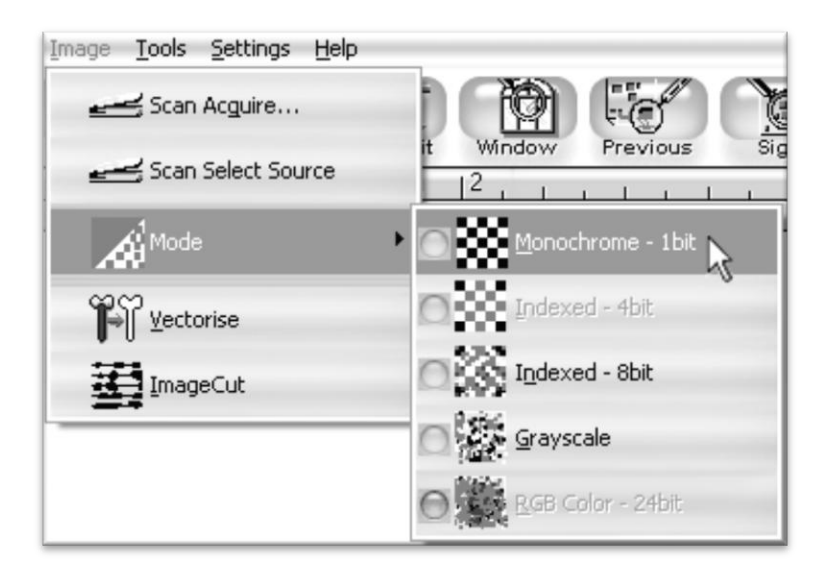

Since there are many light areas in this image that we want to be included in the vector image…

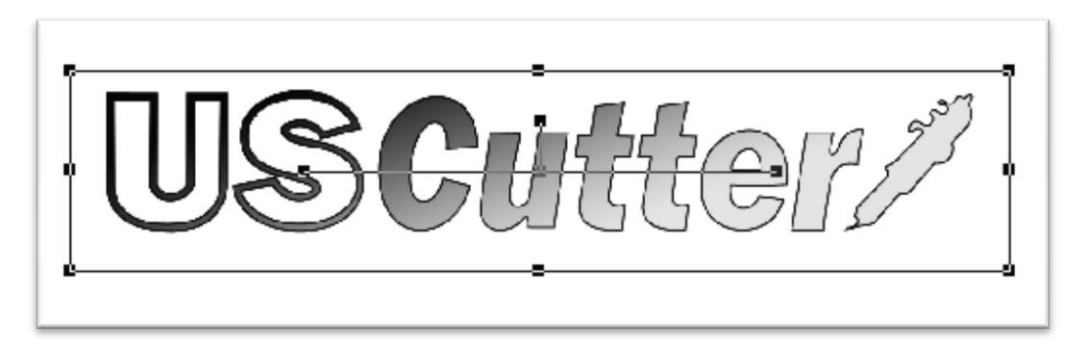

We will need to adjust the Threshold slider…

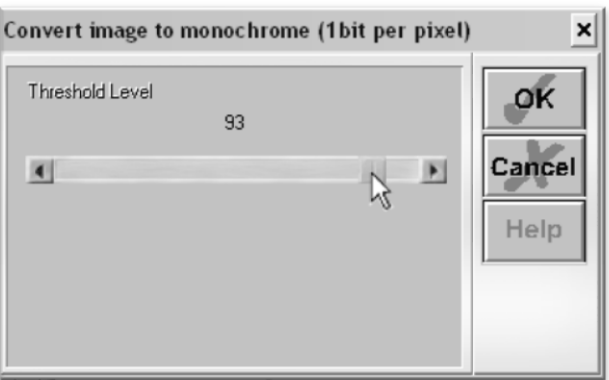

Until our entire image shows up filled in. *(Anything that shows filled in here will be included in the cut. Since we want a cut to go around the entire logo, we want to make sure that the entire logo shows up here filled in).*

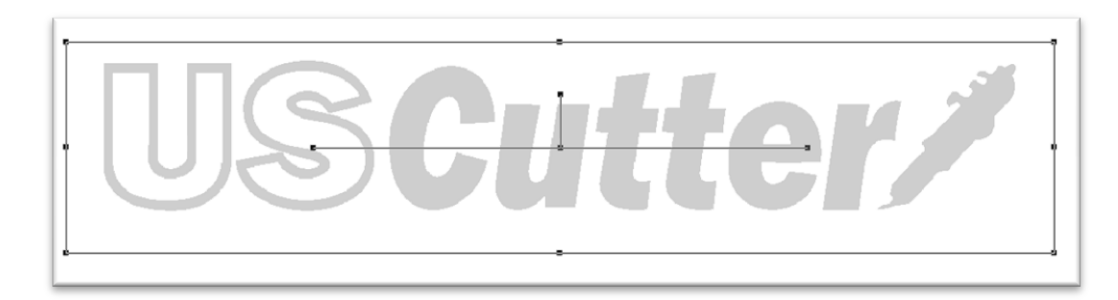

Now we will vectorize the monochrome image by selecting Vectorise from the Image drop down menu.

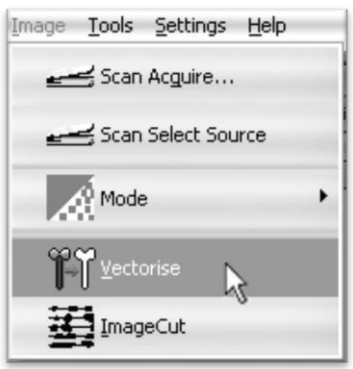

Since converting from a monochrome image to a vector ends with two images *(the original monochrome does not go away)*, you will be left with three images total *(though it may be hard to tell as they are all sitting directly on top of one another)*. There will be one image that still retains all of the detail to be printed, 1 monochrome image and 1 vector image. Since this can be difficult to keep track of so many images we suggest deleting the monochrome image since it will not be needed again in the contour cutting process.

You can click and drag the images around until you have them separated. The monochrome image will be either light gray or black while the vector image will be blue.

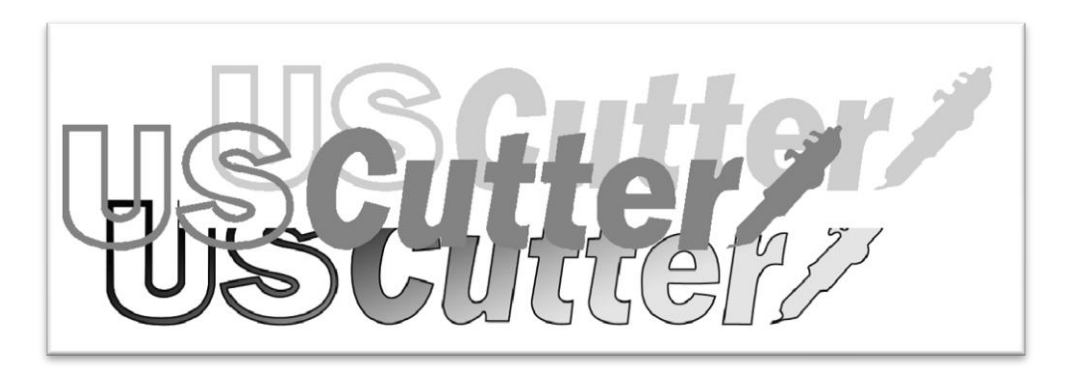

Once you have the images separated and you can tell them apart, you can select the monochrome image…

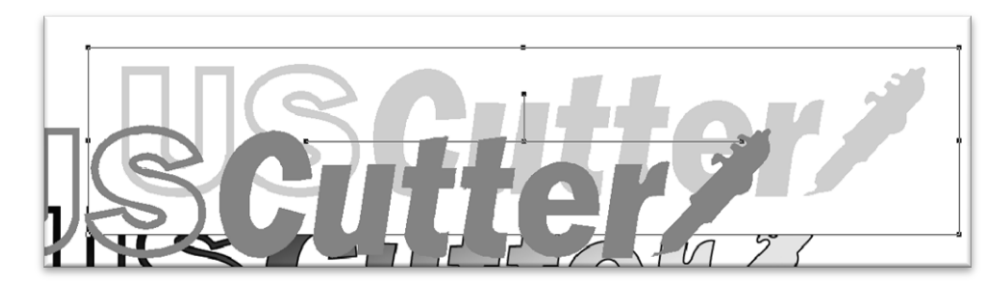

And press the Delete key on your keyboard to delete it.

The next goal is to get the vector image and the raster image exactly on top of one another. The cut is going to be made around the vector image no matter where it lies so we want it to be placed directly on top of the image to be printed. Then when the image is printed and later cut, the cut will fall exactly around the border of the printed image.

Drag either the vector image or raster image until they are directly on top of one another.

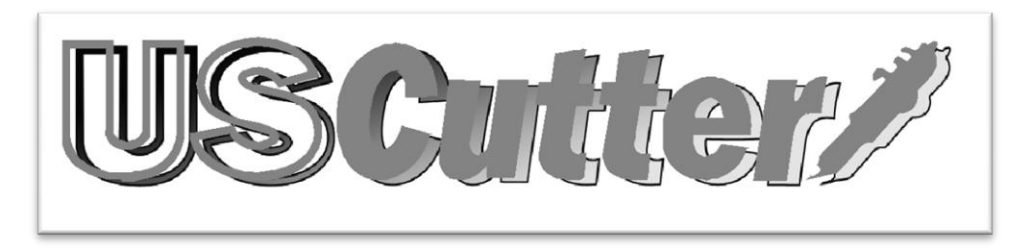

You will know that the images are lined up exactly when one completely obstructs the other. *(it does not matter which is on the top and which is on the bottom, but if you are following the steps exactly, the vector image would be on the top at this point*).

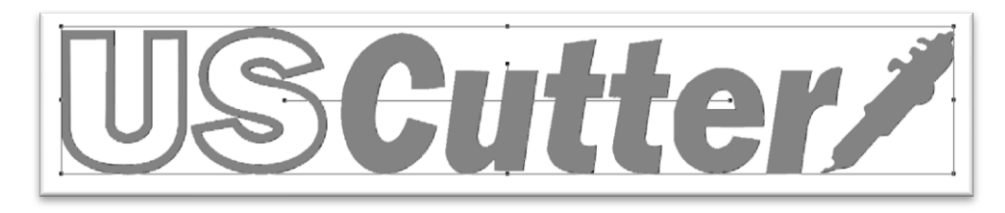

You may find it easier to align the two images after turning on the cut mask for the vector image. This is already a necessary step so that the vector image isn't printed while it is on top of our more detailed raster image. This will show only the line to be cut instead of the image that will result from the cut.

To turn on the vector image's cut mask, make sure that the vector image is selected, then choose the "Cut Mask On/Off" option from the Manipulate drop down menu.

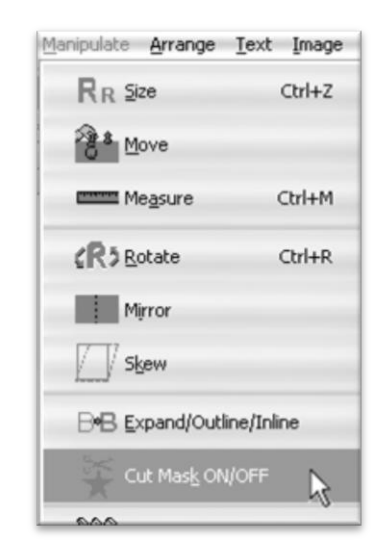

This will allow you to see the cut mask that borders the printed image and also help you align them more precisely.

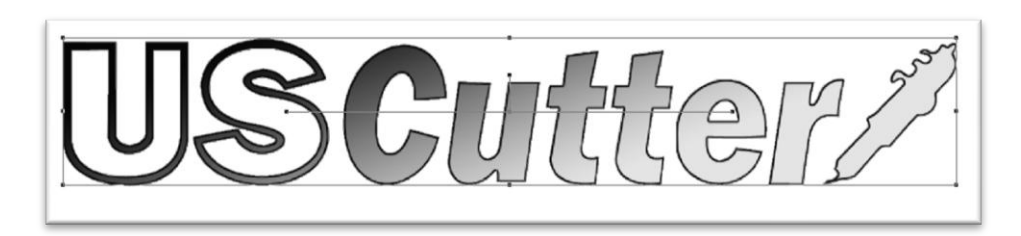

Now all of the images are ready. We will print the image with registration marks that will allow us to get the printed image lined up in the cutter so that the cut line falls around the printed image, just as it does on the screen display in SignBlazer.

To go to the print screen, select Print from the File drop down menu.

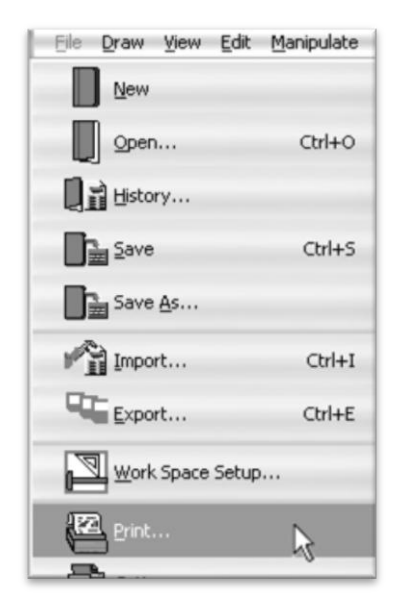

You will now see the print screen which looks similar to the main screen, with a few different options in the top selection boxes.

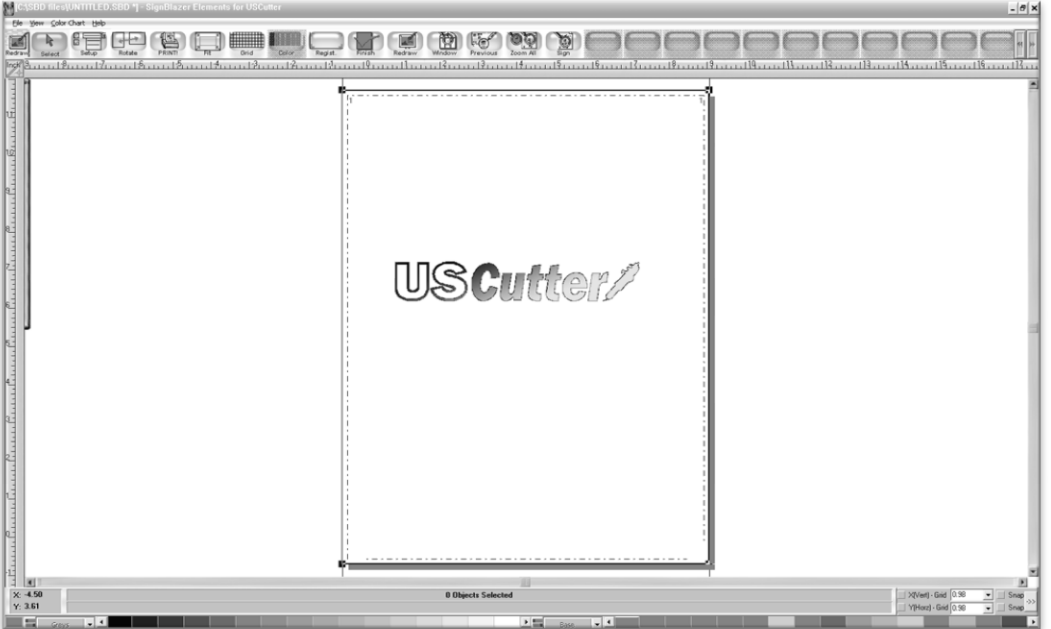

We need to add registration marks to the printed image. To do so, select "Regist." from the top menu boxes.

![](_page_40_Picture_1.jpeg)

You will need to add registration marks on both the left and right sides of the bottom edge of the printed image.

Select the two boxes towards the bottom in the Corner Marks selection.

![](_page_40_Picture_45.jpeg)

Accept these options by pressing the OK button in the Registration Marks window.

To adjust your printer settings, select the Setup button from the top menu boxes.

![](_page_40_Picture_7.jpeg)

This will bring you to the Print Setup window. The default options should be sufficient for this demonstration, but you can make changes here if you need to on future projects. You can access your common print setup window by pressing the Printer Configure button *(to select a printer from your network, or to adjust print quality)*.

![](_page_41_Picture_1.jpeg)

Make any necessary changes for your specific print setup and then confirm the changes by pressing the OK button.

You are now ready to print. Press the Print Button from the top menu boxes to print the image with your selected printer options.

![](_page_41_Picture_4.jpeg)

We are now done in the Printer screen so you can press the Finish button from the top menu boxes to return to the main SignBlazer screen.

![](_page_42_Picture_1.jpeg)

Follow the steps from the "Preparing the LaserPoint for Cutting" (*page 20*) section of this manual to get your media loaded into your cutter and ready to cut. Make sure that the registration marks are aligned at the left and right sides of the bottom edge of the print just as they were on the print screen of the SignBlazer software.

![](_page_42_Picture_3.jpeg)

*Make sure that your cutter is on and in On Line mode before proceeding.*

Now, back at the main screen of the SignBlazer software, select Cut A Print from the File drop down menu to go to the Cut A Print screen.

![](_page_42_Picture_54.jpeg)

The Cut A Print screen will look very similar to the main screen of the SignBlazer software, but will have a few different menus and options.

![](_page_43_Picture_1.jpeg)

No changes need to be made here, so we will go directly to the Cut window by pressing the Cut button from the top menu boxes.

![](_page_43_Picture_3.jpeg)

Now, you will follow the on screen instructions to get your image properly aligned so that the cutter can make a precise cut in relation to where the printed image is.

![](_page_43_Picture_35.jpeg)

You are telling the cutter where exactly the image falls by letting it "see" where the registration marks lay. You will move the laser until it falls in the center of the registration marks, first on the right registration mark, then the left.

You can either click the on screen arrows or use the numeric key pad on your keyboard to move the cutting blade, laser, and rollers to adjust where your print will start. Make sure your Number Lock is engaged on your keyboard if you decide to use it. If using the numeric key pad on your keyboard, you can switch between a more precise*(but slower*) movement of the laser and a faster (*but less precise*) movement by pressing the 5 key. Try to make the laser fall as close to the center of the registration mark as possible.

![](_page_44_Picture_2.jpeg)

Now, click the next button, and you will need to do the same for the left registration mark.

![](_page_44_Picture_70.jpeg)

After you have registered the left mark, click next and the cutter will prepare for the cut.

The last Cut A Print window will appear.

Since all cutters vary slightly, you can make adjustments if you find that the cut is slightly off of where it is intended. Since we are assuming that this is your first contour cut with this software and machine, we will leave the options to their default settings, but you can change them on subsequent cuts, if you find that the cutter is consistently off of its intended mark.

Press Cut to make the cut.

![](_page_45_Picture_24.jpeg)

To exit the Cut window, click cancel.

Then to return to the main SignBlazer screen, press the Finish button from the top menu boxes.

![](_page_45_Picture_4.jpeg)

# **Specifications**

![](_page_46_Picture_170.jpeg)

# **Troubleshooting**

![](_page_47_Picture_205.jpeg)

![](_page_48_Picture_178.jpeg)

*Other solutions may be found by visiting the Customer Forums or Technical Support Website, or by calling the Technical Support Line (Web page addresses and Phone number on the specifications page, 46).*